# Register your product and get support at www.philips.com/welcome

# **PicoPix**

PPX3614

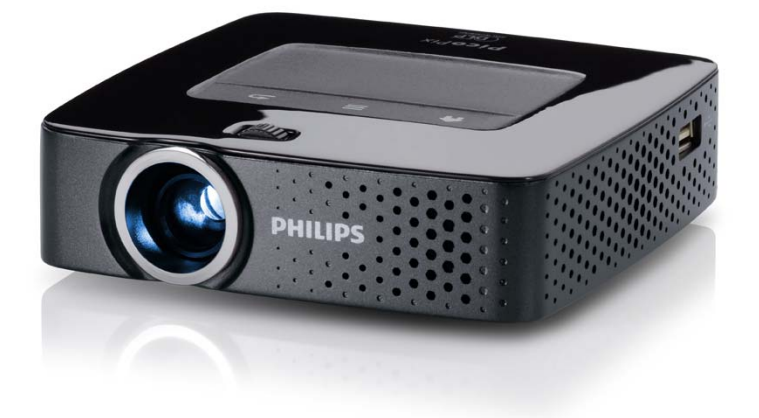

DE Bedienungsanleitung

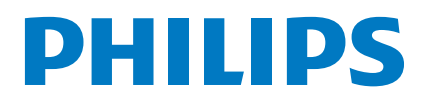

# **Inhaltsverzeichnis**

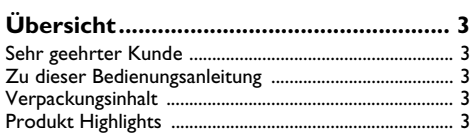

### **[1 Allgemeine Sicherheitshinweise ........](#page-3-0) 4**

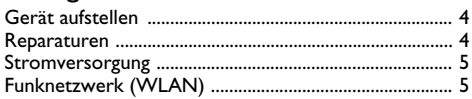

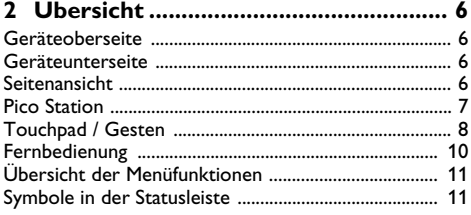

### **[3 Erste Inbetriebnahme .......................](#page-11-0) 12**

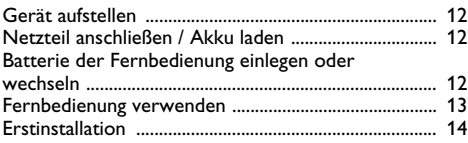

### **4 An das Wiedergabegerät**

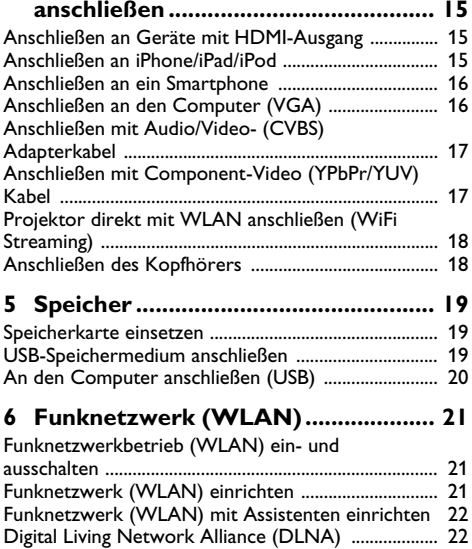

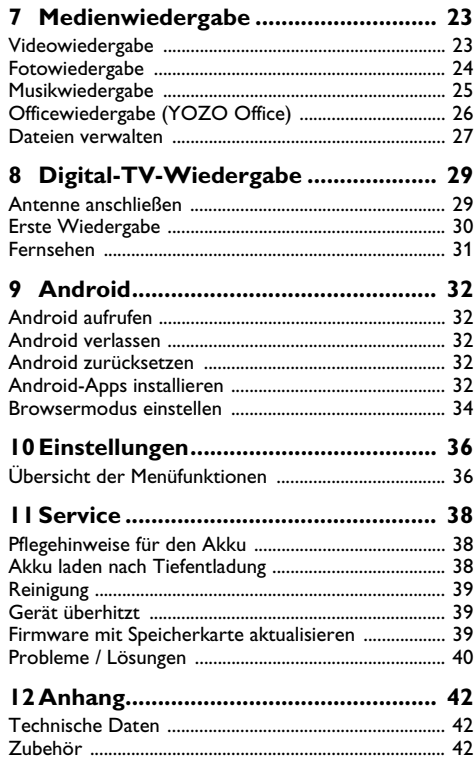

# <span id="page-2-0"></span>**Übersicht**

# <span id="page-2-1"></span>**Sehr geehrter Kunde**

Vielen Dank, dass Sie sich für unseren Pocket Projektor entschieden haben.

Viel Spaß mit Ihrem Gerät und seinen vielfältigen Funktionen!

# <span id="page-2-2"></span>**Zu dieser Bedienungsanleitung**

Mit der Installationshilfe auf den folgenden Seiten nehmen Sie Ihr Gerät schnell und einfach in Betrieb. Detaillierte Beschreibungen finden Sie in den folgenden Kapiteln dieser Bedienungsanleitung.

Lesen Sie die Bedienungsanleitung aufmerksam durch. Beachten Sie vor allem die Sicherheitshinweise, um einen einwandfreien Betrieb Ihres Gerätes zu gewährleisten. Der Hersteller übernimmt keine Haftung, sollten Sie die Hinweise nicht beachten.

### **Verwendete Symbole**

#### *Hinweis*

#### **Tipps und Tricks**

Mit diesem Symbol sind Tipps gekennzeichnet, mit deren Hilfe Sie Ihr Gerät effektiver und einfacher verwenden.

#### **VORSICHT!**

#### **Geräteschäden oder Datenverlust!**

Dieses Symbol warnt vor Schäden am Gerät sowie möglichem Datenverlust. Diese Schäden können durch unsachgemäße Handhabung entstehen.

#### **GEFAHR!**

#### **Gefahr für Personen!**

Dieses Symbol warnt vor Gefahren für Personen. Durch unsachgemäße Handhabung können körperliche Verletzungen oder Schäden entstehen.

## <span id="page-2-3"></span>**Verpackungsinhalt**

- $\bullet$  Fernbedienung
- 2 PicoPix Projektor
- $\mathbf{3}$  Netzteil
- $\bullet$  USB-Kabel
- $\Theta$  HDMI-Kabel
- 6 Quick Start Guide
- $\bullet$  Tasche

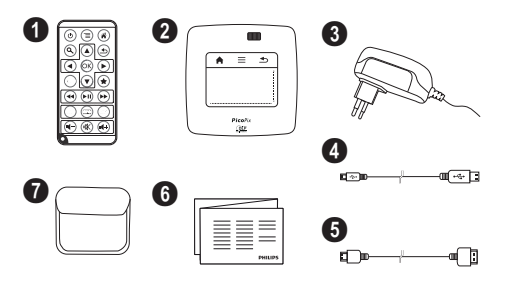

## <span id="page-2-4"></span>**Produkt Highlights**

#### **Anschließen an Geräte mit HDMI-Ausgang**

Mit dem HDMI auf Mini-HDMI-Kabel können Sie den Projektor an einen Computer oder Laptop anschließen [\(siehe auch Kapitel An das Wiedergabegerät anschlie](#page-14-0)[ßen, Seite](#page-14-0) 15).

#### **Projektor direkt mit WLAN anschließen (WiFi Streaming)**

Mit der Software PicoPixWlink können Sie über Ihr Funknetzwerk den Projektor an einen Computer oder einen Laptop anschließen. Hierfür müssen beide Geräte mit demselben Funknetzwerk verbunden sei[n \(siehe](#page-17-0) [auch Kapitel Projektor direkt mit WLAN anschließen](#page-17-0) [\(WiFi Streaming\), Seite](#page-17-0) 18).

### **Officewiedergabe (YOZO Office)**

Sie können mit YOZO Office Dokumente anzeigen [\(siehe auch Kapitel Officewiedergabe \(YOZO Office\),](#page-25-0) [Seite](#page-25-0) 26).

# <span id="page-3-0"></span>**1 Allgemeine Sicherheitshinweise**

Nehmen Sie keine Einstellungen und Veränderungen vor, die nicht in dieser Bedienungsanleitung beschrieben sind. Durch unsachgemäße Handhabung können körperliche Verletzungen oder Schäden, Geräteschäden oder Datenverlust entstehen. Beachten Sie alle gegebenen Warn- und Sicherheitshinweise.

# <span id="page-3-1"></span>**Gerät aufstellen**

Das Gerät ist ausschließlich für den Gebrauch im Innenbereich bestimmt. Das Gerät soll sicher und stabil auf einer ebenen Oberfläche stehen. Verlegen Sie alle Kabel so, dass niemand darüber stolpern und sich verletzen kann oder das Gerät beschädigt wird.

Schließen Sie das Gerät nicht in Feuchträumen an. Berühren Sie weder Netzstecker noch Netzanschluss mit nassen Händen.

Das Gerät muss ausreichend belüftet werden und darf nicht abgedeckt werden. Stellen Sie Ihr Gerät nicht in geschlossene Schränke oder Kästen.

Stellen Sie es nicht auf weiche Unterlagen wie Decken oder Teppiche, und decken Sie die Lüftungsschlitze nicht ab. Das Gerät kann sonst überhitzen und in Brand geraten.

Schützen Sie das Gerät vor direkter Sonneneinstrahlung, Hitze, großen Temperaturschwankungen und Feuchtigkeit. Stellen Sie das Gerät nicht in die Nähe von Heizungen oder Klimaanlagen. Beachten Sie die Angaben zu Temperatur und Luftfeuchtigkeit in den technischen Daten.

Wenn das Gerät über einen längeren Zeitraum läuft, wird die Oberfläche heiß und es erscheint ein Warnsymbol auf der Projektio[n \(siehe auch Kapitel Symbole](#page-10-1)  [in der Statusleiste, Seite](#page-10-1) 11). Das Gerät verhält sich folgendermaßen:

- **1** Der Lüfter schaltet in die maximalste Stufe.
- **2** Bei maximaler Helligkeitsstufe erscheint das Überhitzungssymbol in der Anzeige und das Gerät schaltet automatisch in die minimalste Helligkeitsstufe.
- **3** Bei minimaler Helligkeitsstufe erscheint das Überhitzungssymbol für drei Sekunden zentriert in der Anzeige. Anschließend schaltet sich das Gerät automatisch aus.

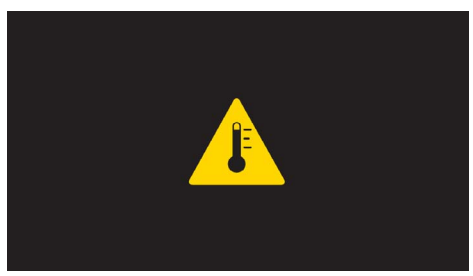

Sie können die Wiedergabe fortsetzen, nachdem sich das Gerät abgekühlt hat.

Es dürfen keine Flüssigkeiten in das Gerät kommen. Schalten Sie das Gerät aus und trennen Sie es vom Stromnetz, wenn Flüssigkeiten oder Fremdkörper in das Gerät gelangt sind und lassen Sie Ihr Gerät von einer technischen Servicestelle untersuchen.

Gehen Sie immer sorgsam mit dem Gerät um. Vermeiden Sie Berührungen der Objektivlinse. Stellen Sie niemals schwere oder scharfkantige Gegenstände auf das Gerät oder das Netzanschlusskabel.

Wird das Gerät zu heiß, oder kommt Rauch aus dem Gerät, schalten Sie es sofort aus und trennen Sie es von der Steckdose. Lassen Sie Ihr Gerät von einer technischen Servicestelle untersuchen. Um das Ausbreiten von Feuer zu vermeiden, sind offene Flammen von dem Gerät fernzuhalten.

Unter folgenden Bedingungen kann ein Feuchtigkeitsbeschlag im Inneren des Gerätes entstehen, der zu Fehlfunktionen führt:

- wenn das Gerät von einem kalten in einen warmen Raum gebracht wird;
- nach Aufheizen eines kalten Raumes;
- bei Unterbringung in einem feuchten Raum.

Gehen Sie wie folgt vor, um Feuchtigkeitsbeschlag zu vermeiden:

- **1** Verschließen Sie das Gerät in einem Plastikbeutel, bevor Sie es in einen anderen Raum bringen um es an die Raumbedingung anzupassen.
- **2** Warten Sie ein bis zwei Stunden, bevor Sie das Gerät aus dem Plastikbeutel herausnehmen.

Das Gerät darf nicht in einer stark staubbelasteten Umgebung eingesetzt werden. Staubpartikel und andere Fremdkörper könnten das Gerät beschädigen.

Setzen Sie das Gerät nicht extremen Vibrationen aus. Interne Bauelemente können dadurch beschädigt werden.

Lassen Sie Kinder nicht unbeaufsichtigt am Gerät hantieren. Die Verpackungsfolien dürfen nicht in Kinderhände gelangen.

## <span id="page-3-2"></span>**Reparaturen**

Nehmen Sie keine Reparaturarbeiten am Gerät vor. Unsachgemäße Wartung kann zu Personen- oder Geräteschäden führen. Lassen Sie Ihr Gerät ausschließlich von einer autorisierten Servicestelle reparieren.

Details zu autorisierten Servicestellen entnehmen Sie bitte der Garantiekarte.

Entfernen Sie nicht das Typenschild von Ihrem Gerät, anderenfalls erlischt die Garantie.

## <span id="page-4-0"></span>**Stromversorgung**

Verwenden Sie nur das mitgelieferte Netzteil (siehe Anhang / Technische Daten). Prüfen Sie, ob die Netzspannung des Netzteils mit der vorhandenen Netzspannung am Aufstellort übereinstimmt. Sämtliche Teile entsprechen der auf dem Gerät angegebenen Spannungsart.

Die Kapazität des Akkus lässt mit der Zeit nach. Funktioniert das Gerät nur mit dem Netzteil, ist der Akku defekt. Kontaktieren Sie eine autorisierte Servicestelle, um den Akku zu ersetzen.

Versuchen Sie nicht, den Akku selbst zu ersetzen. Falsches Hantieren mit dem Akku oder Verwendung einer falschen Akkutype kann Beschädigungen am Gerät oder Verletzungen verursachen.

#### **GEFAHR!**

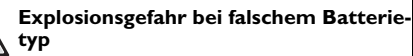

Versuchen Sie nicht, den Akku selbst zu ersetzen.

**Bei Verwendung des falschen Batterietyps besteht Explosionsgefahr.**

Schalten Sie das Gerät mit dem Ein-/Ausschalter aus, bevor Sie das Netzteil aus der Steckdose ziehen.

Schalten Sie Ihr Gerät aus und trennen Sie es vom Stromnetz, bevor Sie die Oberfläche reinigen. Verwenden Sie ein weiches, fusselfreies Tuch. Verwenden sie auf keinen Fall flüssige, gasförmige oder leicht entflammbare Reinigungsmittel (Sprays, Scheuermittel, Polituren, Alkohol). Es darf keine Feuchtigkeit in das Innere des Gerätes gelangen.

#### **GEFAHR!**

#### **Hochleistungs LED**

Dieses Gerät ist mit einer Hochleistungs LED (Light Emitting Diode) ausgestattet, die sehr helles Licht aussendet. Schauen Sie nicht direkt in das Objektiv des Projektors. Andernfalls können Augenirritationen oder Augenschäden entstehen.

#### **GEFAHR!**

#### **Gefahr von Hörschäden!**

Verwenden Sie das Gerät nicht über einen längeren Zeitraum mit hoher Lautstärke – insbesondere beim Einsatz von Kopfhörern. Andernfalls können Hörschäden entstehen.

# <span id="page-4-1"></span>**Funknetzwerk (WLAN)**

Die Funktion von Sicherheitsanlagen, medizinischer oder empfindlicher Geräte kann durch die Sendeleistung des Gerätes gestört werden. Beachten Sie mögliche Benutzungsvorschriften (oder -einschränkungen) in der Nähe solcher Einrichtungen.

Die Verwendung dieses Gerätes kann durch die Aussendung von Hochfrequenzstrahlung den Betrieb von ungenügend abgeschirmte medizinische Geräte wie auch Hörgeräte oder Herzschrittmacher beeinflussen. Wenden Sie sich an einen Arzt oder den Hersteller des medizinischen Gerätes, um festzustellen, ob diese ausreichend gegen externe Hochfrequenzstrahlung abgeschirmt sind.

# <span id="page-5-0"></span>**2 Übersicht**

# <span id="page-5-1"></span>**Geräteoberseite**

 $\bigcirc$  – Touchpad für die Navigation und die Bedienung des Mauszeigers [\(siehe auch Kapitel Touchpad / Gesten,](#page-7-0)  [Seite](#page-7-0) 8)

 $\bullet$  – LED-Statusleiste

Blau: Gerät eingeschaltet / Gerät im Standby-Modus Aus: Gerät ausgeschaltet

3 – Einstellrad für die Bildschärfe.

#### *Hinweis*

Beachten Sie, dass der Abstand zur Projektionsfläche mindestens 0,5 Meter und maximal 5 Meter betragen sollte. Wird der Pocket Projektor außerhalb dieser Entfernungen aufgestellt, kann das Bild nicht mehr scharf gestellt werden. Drehen Sie daher das Einstellrad nicht mit Gewalt, um Beschädigungen am Objektiv zu vermeiden.

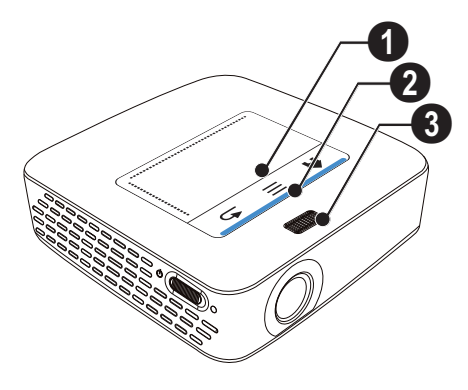

## <span id="page-5-2"></span>**Geräteunterseite**

- $\bullet$  Pico Station Anschlussbuchse
- $\bullet$  Stativgewinde
- $\bigcirc$  Anschluss für Pico Station

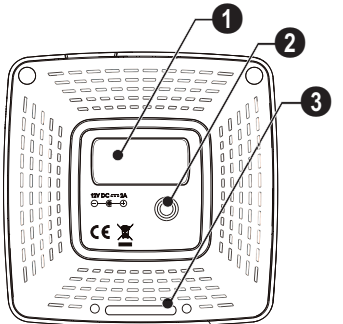

# <span id="page-5-3"></span>**Seitenansicht**

### $\bullet$  – Reset-Öffnung

Der Pocket Projektor reagiert nicht mehr oder ist abgestürzt: Führen Sie einen einen dünnen, spitzen Gegenstand in die Reset-Öffnung um einen Hardware-Reset auszulösen.

 $\mathbf{Q}$  – Batteriezustandskontrolle

Ladekontrolle bei angeschlossenem Netzteil:

Rot: Akku laden

Grün: Akku geladen

 $\bigoplus$   $\uplus$  – Ein-/Ausschalter

4 A/V - A/V-Anschluss für ein Wiedergabegerät

5 – Empfänger des Fernbedienungssignals

 $\bigcirc$   $\bigcap$  – Audio Ausgang – Kopfhöreranschluss oder Anschluss für externe Lautsprecher

 $\bullet$  HDMI - HDMI-Anschluss für ein Wiedergabegerätes (mit Adapterkabel)

**8 SD/MMC** – Steckplatz Speicherkarte (SD/SDHC/ SDXC/MMC)

0 ÷ – USB-Anschluss für einen Computer (Datenaustausch)

**CO DC IN** - Anschluss Netzteil

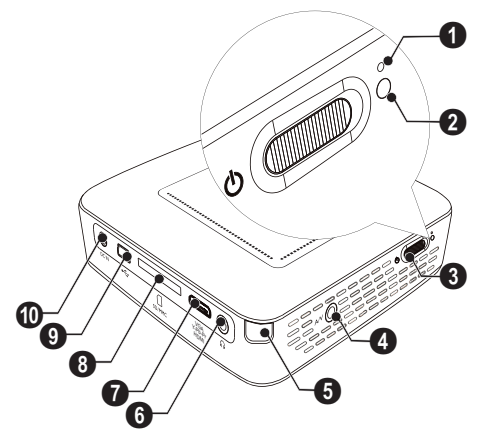

**1**  $\leftrightarrow$  – USB-Anschluss für USB-Speichermedium, DVB-T-Stick, Maus oder Tastatur.

#### $\mathbf{Q}$  – Linse

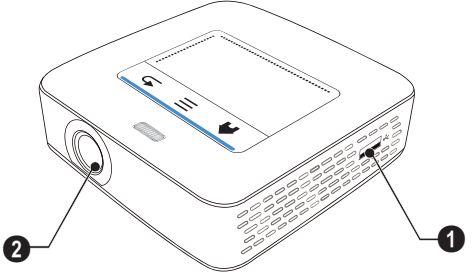

## <span id="page-6-0"></span>**Pico Station**

#### **(nicht im Lieferumfang)**

Die Dockingstation Pico Station enthält einen eigenen Akku, mit dem Sie die Wiedergabezeit des Gerätes verlängern. Die eingebauten Lautsprecher bieten eine verbesserte Tonqualität bei der Wiedergabe. Die Pico Station verfügt über einen DVB-T-Adapter, so dass Sie eine DVB-T-Antenne direkt anschließen können.

#### **Als Zubehör erhältlich**

Pico Station mit Akku und Lautsprecher ................................................ PPA7300 / 253529749 Pico Station mit Akku, Lautsprecher und DVB-T-Adapter ............................. PPA7301 / 253532895

### **Geräteoberseite**

- $\bigcirc$  PicoPix Anschlussbuchse
- 2 Anschluss für PicoPix

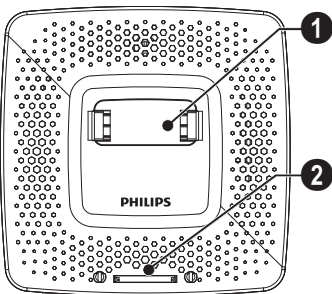

### **Geräteunterseite**

 $\bullet$  – Stativgewinde

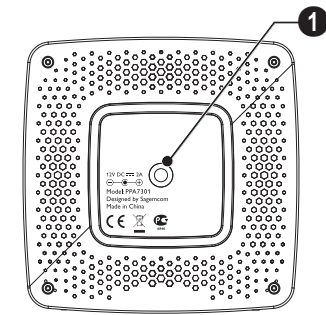

### **Frontansicht**

- $\bullet$  Anschluss für PicoPix
- 2 Auswurfknopf

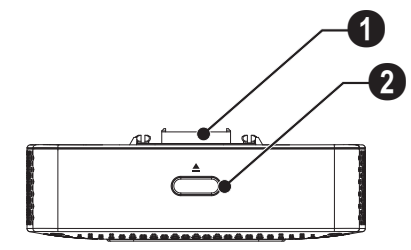

### **Rückansicht**

**1 DC IN** - Anschluss Netzteil

 $\bullet$  – Batteriezustandskontrolle Rot: Akku entladen Ladekontrolle bei angeschlossenem Netzteil: Rot: Akku laden Grün: Akku geladen

**3 ANTENNA** - Antennenbuchse

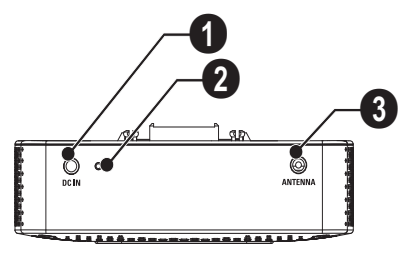

# <span id="page-7-0"></span>**Touchpad / Gesten**

Das Touchpad ist eine berührungsempfindliche Fläche. Berühren Sie mit einem oder mehrern Fingern das Touchpad, um den Cursor zu bewegen, im Menü zu navigieren und Menüpunkte anzuwählen oder andere Aktionen durchzuführen.

#### **VORSICHT!**

#### **Kugelschreiber!**

Verwenden Sie keinen Kugelschreiber oder andere Gegenstände, um das Touchpad zu bedienen. Harte und spitze Gegenstände können das Touchpad beschädigen.

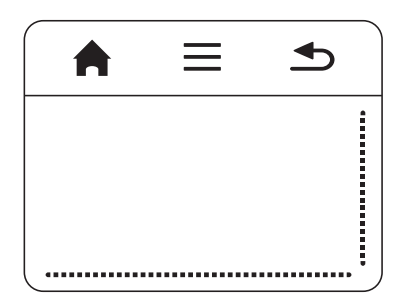

#### $\bigtriangleup$  – Hauptmenü aufrufen

 $\equiv$  – Menü aufrufen

| – Einen Menüschritt zurück, eine Verzeichnisebene zurück / Funktionen abbrechen

### **Navigationsbereich / Bildlaufbereich**

Streichen Sie am rechten Rand des Touchpads auf und ab, um vertikalen Bildlauf zu verwenden.

Streichen Sie am unteren Rand des Touchpads nach links und rechts, um horizontalen Bildlauf zu verwenden.

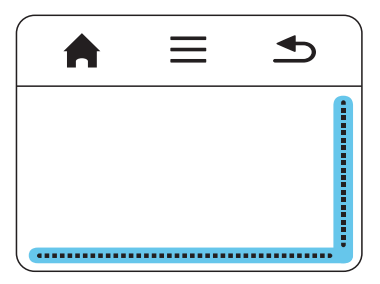

### **Eingabebereich**

Der Eingabebereich wird begrenzt vom Navigationsbereich / Bildlaufbereich. Mit dem Gesten im Eingabebereich steuern Sie den Cursor.

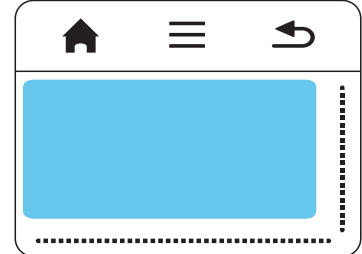

#### *Hinweis*

#### **Versteckter Cursor**

Der Cursor blendet sich nach kurzer Zeit aus. Bewegen Sie den Cursor mit einer kurzen Geste im Eingabebereich, um ihn einzublenden bevor Sie eine Funktion mit einem Tippen / Klick aufrufen.

#### *Hinweis*

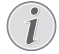

#### **USB-Maus anschließen**

Sie können eine USB-Maus an die USB-Buchse auf der Seite des Gerätes anschließen.

### **Gesten**

Einfachen Gesten, die Sie auf dem Touchpad ausführen, ermöglichen ein schnelles Navigieren. Die meisten Gesten werden mit einem oder zwei Fingern ausgeführt. Führen Sie Gesten mit Ihren Fingerspitzen aus.

**Cursor bewegen** – Streichen Sie über den Eingabebereich, um den Cursor zu bewegen. Bei dieser Geste streicht die Fingerspitze ohne Druck auszuüben über die Oberfläche des Touchpads.

**Tippen / Klick** – Tippen Sie kurz in den Eingabebereich um eine Eingabe zu betätigen. Nehmen Sie Ihren Finger nach dem Tippen vom Touchpad. Die Reaktion erfolgt, nachdem Sie den Finger gehoben haben. Der Klick wird dort ausgeführt, wo sich der Cursor befindet – auch wenn dieser ausgeblendet ist.

### **Bildschirmtastatur**

- **1** Klicken Sie mit dem Touchpad oder einer Maus in das Eingabefeld (siehe auch Kapitel Touchpad / Gesten, Seite 8).
- **2** Die Bildschirmtastatur erscheint.<br>
<del>2/4</del> WIFI & DI NA

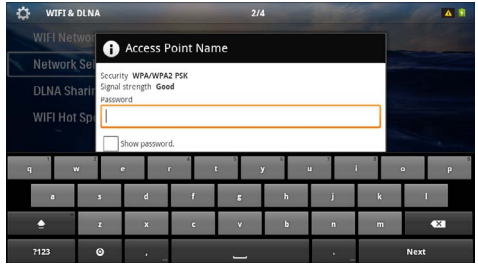

**3** Geben Sie mit dem Touchpad oder einer Maus den Text auf der Bildschirmtastatur ein.

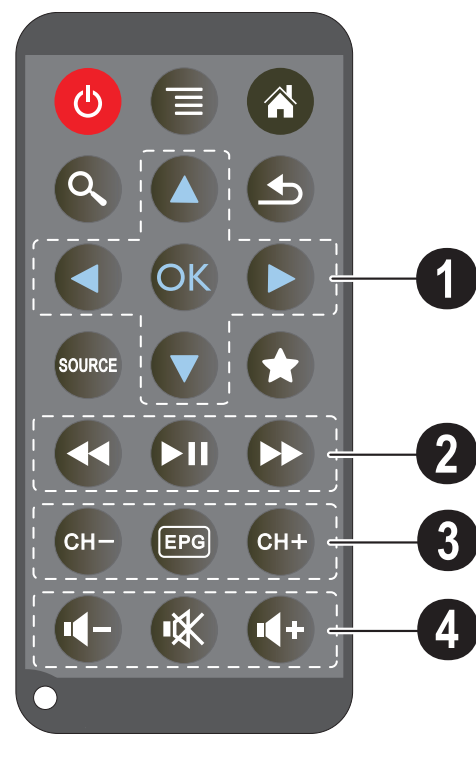

- <span id="page-9-0"></span>**Fernbedienung**  $\circledcirc$  – Gerät in Ruhezustand versetzten
	- Menü aufrufen
	- $\left(\widehat{\mathbf{a}}\right)$  Hauptmenü aufrufen
	- $\mathbb{Q}$  Suchmenü aufrufen

 $(6)$  – einen Menüschritt zurück, eine Verzeichnisebene zurück / Funktionen abbrechen

(www.c) – auf den externen Videoeingang **HDMI**, AV, **COMPONENT** oder **VGA** umschalten

 $\left( \bigstar \right)$  – DVB-T-Modus: zu den Favoriten wechseln

### 1 **Navigationstasten**

 $(\overline{\begin{smallmatrix} \infty \end{smallmatrix}})$  – Auswahl bestätigen

 $(A)(\widehat{\mathbf{y}}, \widehat{A})(\widehat{\mathbf{y}})$  – Navigationstasten / Im Menü navigieren / Einstellungen verändern

 $\left(\widehat{\blacktriangle}$ / $\left(\widehat{\blacktriangledown}\right)$  – Einstellungen verändern / während der Musikwiedergabe vorherigen, nächsten Titel auswählen

 $\bigcirc$ / $\bigcirc$  – während der Musikwiedergabe Lautstärke anpassen / während der Videowiedergabe Bildsuchlauf zurück, vorwärts

### 2 **Wiedergabetasten**

- $\left( \widehat{A} \right)$  schnell zurückspulen
- $(\widehat{M})$  Wiedergabe starten / unterbrechen
- $(\rightarrow)$  schnell vorspulen

#### 3 **DVB-T-Tasten**

- $(FH)$  vorherigen Kanal auswählen
- y elektronische Programmzeitschrift aufrufen
- { nächsten Kanal auswählen

#### 4 **Lautstärketasten**

- Lautstärke verringern
- Ton abschalten
- Lautstärke erhöhen

# <span id="page-10-0"></span>**Übersicht der Menüfunktionen**

- **1** Nach dem Einschalten des Gerätes erscheint das Hauptmenü.
- **2** Wählen Sie mit den Navigationstasten  $\bigcirc$ / $\bigcirc$  das gewünschte Menü.
- **3** Bestätigen Sie mit  $(\infty)$ .
- 4 Durch Drücken der Taste (4) kehren Sie in das Hauptmenü zurück.

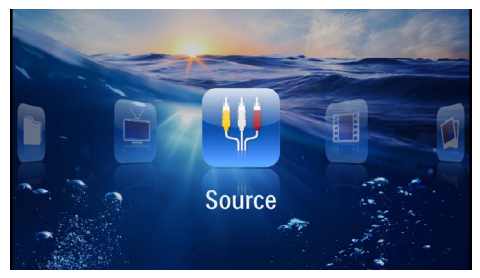

*Quelle* – Auf den externen Videoeingang **HDMI**, AV, COMPONENT oder VGA umschalten

*Videos* – Dateien für die Videowiedergabe auswählen

*Bilder* – Dateien für die Diashow auswählen

*Musik* – Dateien für die Musikwiedergabe auswählen

*Android* – Android-Betriebssystem aufrufen

*Einstellungen* – Einstellungen für die Wiedergabe und das Gerät vornehmen

*Ordneransicht* – Dateien für die Wiedergabe auswählen. Dateien kopieren oder löschen. (Markieren der Dateien mit  $(\triangleright)$  und mit  $(\triangleright)$  bestätigen).

*Digital TV* – Fernsehen

<span id="page-10-1"></span>**Symbole in der Statusleiste**

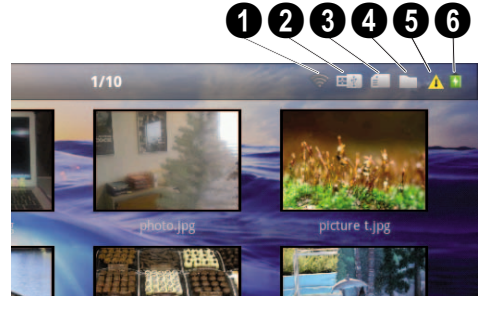

- $\mathbf{0}$  WLAN-Statusanzeige
- 2 USB-Speichermedium
- **3** Speicherkarte
- 4 Interner Speicher
- $\mathbf{\Theta}$  Überhitzungssymbol

6 – Ladezustand des eingebaute Akkus. Dieses Symbol ist rot, wenn der Akku geladen werden muss.

# <span id="page-11-0"></span>**3 Erste Inbetriebnahme**

# <span id="page-11-1"></span>**Gerät aufstellen**

Sie können das Gerät flach auf einen Tisch vor die Projektionsfläche aufstellen; es ist nicht erforderlich, es schräg auf die Projektionsfläche zu richten. Das Gerät gleicht die Verzerrung durch die schräge Projektion (Kissenverzug) aus.

## <span id="page-11-2"></span>**Netzteil anschließen / Akku laden**

#### **VORSICHT!**

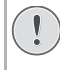

#### **Netzspannung am Aufstellort!**

Prüfen Sie, ob die Netzspannung des Netzteils mit der vorhandenen Netzspannung am Aufstellort übereinstimmt.

- **1** Stecken Sie den kleinen Stecker des Netzteils in den Anschluss auf der Rückseite des Gerätes.
- **2** Stecken Sie das Netzteil in die Steckdose.
- **3** Während dem Ladevorgang leuchtet die Kontrolllampe auf der Seite des Gerätes rot. Ist der Akku vollständig geladen, leuchtet sie grün.
- **4** Laden Sie den eingebauten Akku vor der erstmaligen Verwendung vollständig auf. Dadurch verlängert sich die Lebensdauer des Akkus.

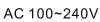

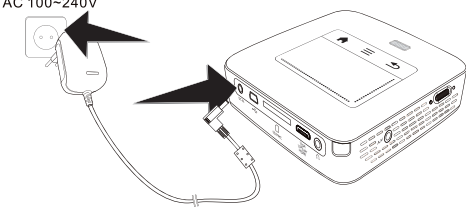

#### *Hinweis*

### **Pico Station**

Der Akku der Pico Station wird nicht geladen, solange der Projektor eingeschaltet ist.

#### *Hinweis*

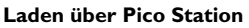

Der Akku des Projektors wird nicht geladen, solange der Projektor eingeschaltet ist.

#### *Hinweis*

#### **Betreiben über Pico Station**

Der Akku des Pocket Projektors ist leer: Schließen Sie die Pico Station an, um den Pocket Projektor zu verwenden.

#### *Hinweis*

#### Der Akku des Pocket Projektors ist leer: Schließen Sie die Pico Station oder das Netzteil an, um den Pocket Projektor zu verwen-

**Akku entladen**

den.

Schließen Sie das Netzteil am Pocket Projektor oder an der Pico Station an, um den Akku aufzuladen.

Trennen Sie das Gerät nicht vom Netzteil, solange der Pocket Projektor nicht ausreichend aufgeladen ist. Der Pocket Projektor schaltet sich ansonsten aus

# <span id="page-11-3"></span>**Batterie der Fernbedienung einlegen oder wechseln**

#### **GEFAHR!**

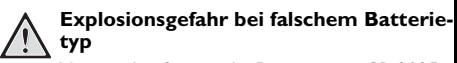

Verwenden Sie nur die Batterietype CR 2025.

**Bei Verwendung des falschen Batterietyps besteht Explosionsgefahr.**.

**1** Nehmen Sie das Batteriefach aus der Fernbedienung, indem Sie die Verriegelung öffnen ( $\bigcirc$ ) und das Batteriefach herausziehen  $(\mathbf{Q})$ .

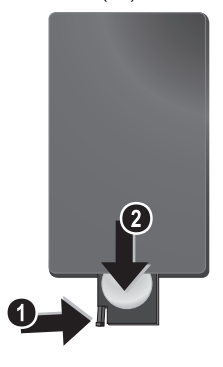

**2** Legen Sie die neue Batterie so mit den Plus- und Minuspolen in das Batteriefach ein, wie auf der Zeichnung auf der Rückseite der Fernbedienung beschrieben. Achten Sie dabei auf die Polarität!

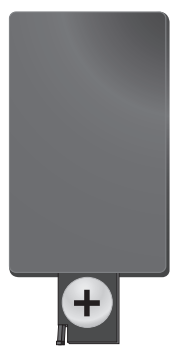

**3** Schieben Sie das Batteriefach in die Fernbedienung bis die Verriegelung einrastet.

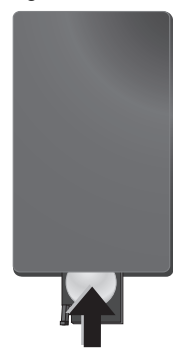

#### *Hinweis*

In der Regel halten die Batterien ungefähr ein Jahr. Sollte die Fernbedienung nicht funktionieren, ersetzen Sie bitte die Batterien. Wenn Sie das Gerät über einen längeren Zeitraum nicht benutzen, entnehmen Sie bitte die Batterien. So laufen sie nicht aus und können keine Schäden an der Fernbedienung verursachen.

Die verwendeten Batterien sind entsprechend den Recycling-Bestimmungen Ihres Landes zu entsorgen.

# <span id="page-12-0"></span>**Fernbedienung verwenden**

Richten Sie die Fernbedienung auf den Sensor an der Rückseite des Gerätes. Die Fernbedienung funktioniert nur, wenn der Winkel weniger als 60 Grad und die Entfernung höchstens 5 Meter beträgt. Wenn Sie die Fernbedienung verwenden, sollten sich keine Gegenstände zwischen ihr und dem Sensor befinden.

#### **VORSICHT!**

- Das unsachgemäße Verwenden von Batterien kann zu Überhitzung, Explosion oder Feuergefahr und zu Verletzungen führen. Auslaufende Batterien können die Fernbedienung beschädigen.
	- Setzen Sie die Fernbedienung keiner direkten Sonneneinstrahlung aus.
	- Vermeiden Sie es, die Batterie zu deformieren, zu zerlegen oder aufzuladen.
	- Vermeiden Sie offenes Feuer und Wasser.
	- Ersetzen Sie leere Batterien umgehend.
	- Nehmen Sie die Batterie aus der Fernbedienung, wenn diese über einen langen Zeitraum nicht in Gebrauch ist.

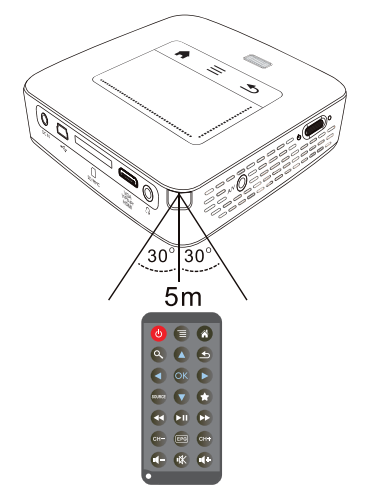

# <span id="page-13-0"></span>**Erstinstallation**

- **1** Betätigen Sie ca. 3 Sekunden den Ein-/Ausschalter an der Seite um das Gerät einzuschalten.
- **2** Richten Sie das Gerät auf eine entsprechende Projektionsfläche oder Wand. Beachten Sie, dass der Abstand zur Projektionsfläche mindestens 0,5 Meter und maximal 5 Meter betragen sollte. Achten Sie auf einen sicheren Stand des Projektors.
- **3** Stellen Sie mit dem Einstellrad auf der Oberseite die Bildschärfe ein.
- **4** Wählen Sie mit (▲)/(▼) die gewünschte Sprache für das Menü.
- **5** Bestätigen Sie mit  $\circledcirc$ .

#### *Hinweis*

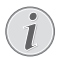

#### **Statt der Sprachwahl erscheint das Hauptmenü**

Das Gerät wurde bereits installiert. Um die Sprache des Menüs zu ändern gehen Sie wie folgt vor:

- **<sup>1</sup>** Wählen Sie mit den Navigationstasten *Einstellungen*
- **2** Bestätigen Sie mit  $(x)$
- **3** Wählen Sie mit  $\widetilde{A}/\widetilde{B}$  **Sprache.**
- **4** Bestätigen Sie mit  $\circledcirc$
- **5** Wählen Sie mit  $(A)/\nabla$  die gewünschte Sprache.
- **6** Bestätigen Sie mit  $(X)$ .
- **7** Beenden Sie mit  $\overline{5}$ .

# <span id="page-14-0"></span>**4 An das Wiedergabegerät anschließen**

Verwenden Sie zum Anschließen des Projektors nur die mitgelieferten Verbindungskabel oder jene Verbindungskabel, die Sie als Zubehör erhalten.

#### **Mitgelieferte Verbindungskabel**

HDMI-Kabel USB-Kabel

#### **Als Zubehör erhältliche Verbindungskabel**

Component Video Kabel YUV/YPbPr

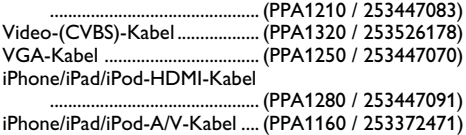

MHL-Kabel................................... (PPA1240 / 253520048)

# <span id="page-14-1"></span>**Anschließen an Geräte mit HDMI-Ausgang**

Verwenden Sie das HDMI auf Mini-HDMI-Kabel, um den Projektor an einen Computer oder Laptop anzuschließen.

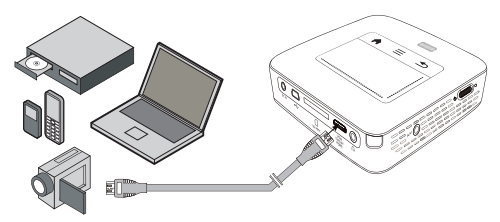

- **1** Schalten Sie das Gerät mit dem Ein-/Ausschalter auf der Seite ein.
- **2** Nach dem Startbildschirm erscheint das Hauptmenü.

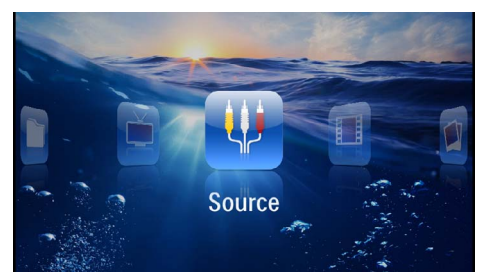

- **3** Wählen Sie im *Menü* > *Quelle* und schalten Sie auf *HDMI* um.
- **4** Schließen Sie das Kabel an die Buchse **HDMI** des Projektors an.
- **5** Schließen Sie das Kabel an die Mini-HDMI-Buchse des Wiedergabegerätes an.

## <span id="page-14-2"></span>**Anschließen an iPhone/iPad/ iPod**

Verwenden Sie das iPhone/iPad/iPod-HDMI-Kabel (nicht im Lieferumfang), um den Projektor an ein iPhone/iPad/iPod anzuschließen.

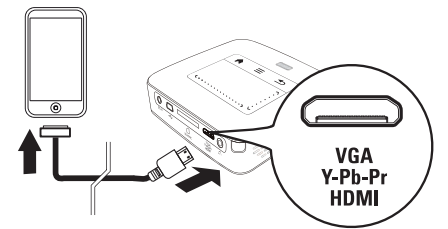

- **1** Wählen Sie im *Menü* > *Quelle* und schalten Sie auf *Component* um.
- **2** Schließen Sie das Kabel an die Buchse **HDMI** des Projektors an.
- **3** Schließen Sie das Kabel an das Wiedergabegerät an.

#### **Unterstützte Geräte**

Es werden alle Geräte mit 30-poligem Dock-Anschluss unterstützt.

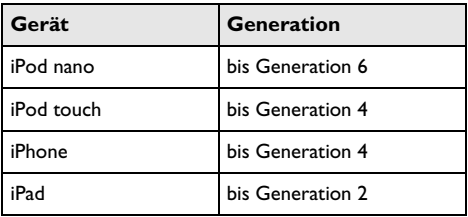

# <span id="page-15-0"></span>**Anschließen an ein Smartphone**

Verwenden Sie das MHL-Kabel (nicht im Lieferumfang), um den Projektor an ein Smartphone anzuschließen.

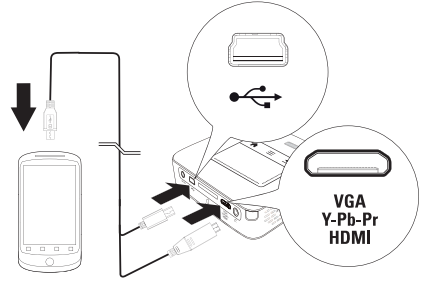

- **1** Wählen Sie im *Menü* > *Quelle* und schalten Sie auf **HDMI** um.
- **2** Schließen Sie das Kabel an die Buchsen **HDMI** und  $\leftrightarrow$  des Projektors an.
- **3** Schließen Sie das Kabel an das Wiedergabegerät an.

# <span id="page-15-1"></span>**Anschließen an den Computer (VGA)**

#### *Hinweis*

Viele Laptops aktivieren nicht automatisch den externen Videoausgang, wenn ein zweites Display – wie ein Projektor – angeschlossen wird. Sehen Sie im Handbuch Ihres Laptops nach, wie Sie den externen Videoausgang aktivieren.

Verwenden Sie das VGA-Kabel (nicht im Lieferumfang), um den Projektor an einen Computer, Laptop oder einige PDAs anzuschließen. Der Projektor unterstützt die folgenden Auflösungen: VGA/SVGA/XGA. Für beste Ergebnisse stellen Sie die Aulösung des Computers auf SVGA (800x600) ein.

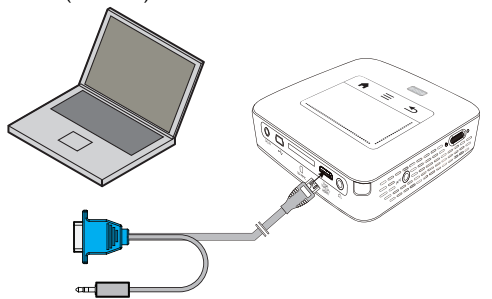

- **1** Schließen Sie das VGA-Kabel an die Buchse **HDMI** des Projektors an.
- **2** Schließen Sie den VGA-Stecker an die VGA-Buchse des Computers und den Klinkenstecker an die Audio-Ausgangsbuchse des Computers an.
- **3** Stellen Sie die Auflösung des Computers entsprechend ein und schalten Sie das VGA-Signal wie bei einem externen Bildschirm ein. Folgende Auflösungen werden unterstützt:

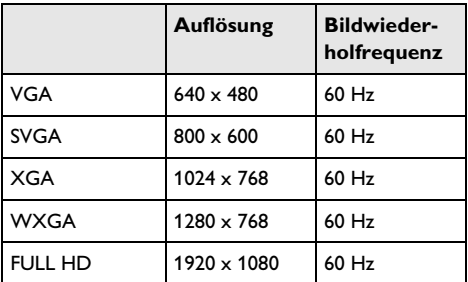

#### *Hinweis*

#### **Bildschirmauflösung**

Das beste Ergebnis erzielen sie mit der Auflösung  $800 \times 600$  (60Hz).

**4** Wählen Sie im *Menü* > *Quelle* und schalten Sie auf *VGA* um.

# <span id="page-16-0"></span>**Anschließen mit Audio/ Video- (CVBS) Adapterkabel**

Verwenden Sie das Audio/Video-Adapterkabel (A/V Kabel) (nicht im Lieferumfang) des Projektors um Camcorder, DVD Player oder Digitalkameras anzuschließen. Die Buchsen dieser Geräte haben die Farben Gelb (Video), Rot (Audio rechts) und Weiß (Audio links).

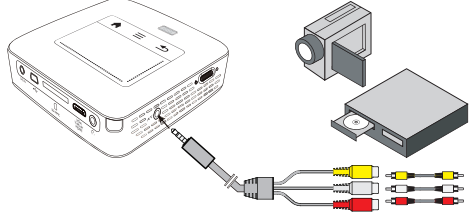

- **1** Schließen Sie das mitgelieferte AV-Kabel an die Buchse AV des Projektors an.
- **2** Verbinden Sie die Audio-/Videobuchsen des Videogerätes mit einem handelsüblichen Cinchkabel mit dem A/V-Kabel des Projektors.
- **3** Wählen Sie im *Menü* > *Quelle* und schalten Sie auf *AV* um.

### **Anschließen an mobile Multimediageräte**

Einige Videogeräte (z. B. Pocket Multimedia Player) benötigen zum Anschließen spezielle Kabel. Diese werden entweder mit dem Gerät mitgeliefert oder können beim Hersteller des Multimediagerätes bezogen werden. Beachten Sie, dass eventuell nur die Original-Kabel des Geräteherstellers funktionieren.

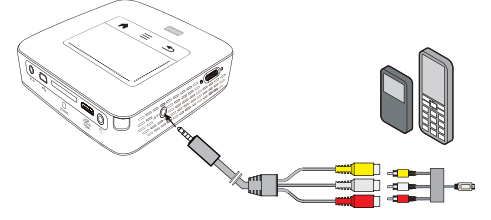

#### *Hinweis*

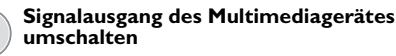

Lesen Sie in der Bedienungsanleitung des Multimediagerätes, wie Sie den Signalausgang auf diese Buchsen umschalten.

# <span id="page-16-1"></span>**Anschließen mit Component-Video (YPbPr/ YUV) Kabel**

Verwenden Sie diese Anschlussart, um die höchstmögliche Bildqualität zu erreichen. Dieses Kabel erhalten Sie als Zubehör. Die Buchsen dieser Geräte haben für das Videosignal die Farben Grün (Y), Blau (U/Pb), Rot (V/Pr) und für das Audiosignal die Farben Rot (Audio rechts) und Weiß (Audio links).

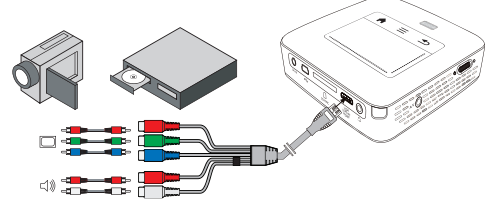

- **1** Schließen Sie das Component Video Kabel (Zubehör) an die Buchse **HDMI** des Projektors an.
- **2** Verbinden Sie die entsprechenden farbigen Buchsen des Videogerätes mit einem handelsüblichen Component - Cinchkabel mit dem Componet Video Kabel des Projektors.

#### *Hinweis*

**YCbCr**

Beachten Sie, dass bei manchen Geräten die **YPbPr** Ausgänge mit **YCbCr** beschriften sind.

#### *Hinweis*

#### **Zwei rote Cinch Stecker**

Beachten Sie beim Anschließen, dass sich auf dem Kabel zwei rote Cinch Stecker befinden. Ein Stecker für das rechte Audio Signal und ein Stecker für das V/Pr Component Videosignal. Werden diese beiden Stecker an den falschen Buchsen angeschlossen, erscheint das projizierte Bild grün und das Audiosignal des rechten Lautsprechers ist gestört.

**3** Wählen Sie im *Menü* > *Quelle* und schalten Sie auf *Component* um.

#### **Anschließen an mobile Multimediageräte**

Einige Videogeräte (z. B. Pocket Multimedia Player) benötigen zum Anschließen spezielle Kabel. Diese werden entweder mit dem Gerät mitgeliefert oder können beim Hersteller des Multimediagerätes bezogen werden. Beachten Sie, dass eventuell nur die Original-Kabel des Geräteherstellers funktionieren.

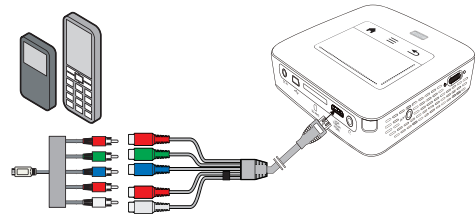

#### *Hinweis*

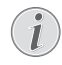

#### **Signalausgang des Multimediagerätes umschalten**

Lesen Sie in der Bedienungsanleitung des Multimediagerätes, wie Sie den Signalausgang auf diese Buchsen umschalten.

# <span id="page-17-0"></span>**Projektor direkt mit WLAN anschließen (WiFi Streaming)**

Mit der Software PicoPixWlink können Sie über Ihr Funknetzwerk den Projektor an einen Computer oder einen Laptop anzuschließen. Hierfür müssen beide Geräte mit demselben Funknetzwerk verbunden sein.

- **1** Installieren Sie die Software PicoPixWlink (bereits auf dem Projektor vorinstalliert) auf ihrem Computer [\(siehe auch Kapitel An den Computer anschlie](#page-19-0)[ßen \(USB\), Seite](#page-19-0) 20).
- **2** Verbinden Sie das Gerät mit dem Funknetzwerk [\(siehe auch Kapitel Funknetzwerk \(WLAN\),](#page-20-0)  [Seite](#page-20-0) 21).
- **3** Starten Sie auf Ihrem Computer PicoPixWlink (Pico-Pix Viewer).
- **4** Clicken Sie auf das PicoPixWlink-Icon im Benachrichtiungsbereich und starten Sie den Manager.
- **5** Sie können nun nach Projektoren im Netzwerk suchen (Search WIFI projector) und die Wiedergabe starten (Start projection).

# <span id="page-17-1"></span>**Anschließen des Kopfhörers**

- **1** Drehen Sie die Lautstärke des Gerätes vor dem Anschluss der Kopfhörer herunter.
- **2** Schließen Sie den Kopfhörer an der Kopfhörerbuchse des Projektors an. Der Lautsprecher des Gerätes deaktiviert sich automatisch beim Anschließen des Kopfhörers.

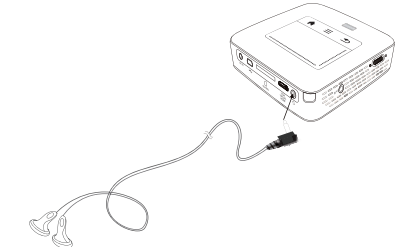

**3** Erhöhen Sie die Lautstärke nach dem Anschließen, bis diese ein angenehmes Niveau erreicht hat.

#### **GEFAHR!**

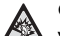

### **Gefahr von Hörschäden!**

Verwenden Sie das Gerät nicht über einen längeren Zeitraum mit hoher Lautstärke – insbesondere beim Einsatz von Kopfhörern. Andernfalls können Hörschäden entstehen. Drehen Sie die Lautstärke des Gerätes vor dem Anschluss der Kopfhörer herunter. Erhöhen Sie die Lautstärke nach dem Anschließen, bis diese ein angenehmes Niveau erreicht hat.

# <span id="page-18-0"></span>**5 Speicher**

## <span id="page-18-1"></span>**Speicherkarte einsetzen**

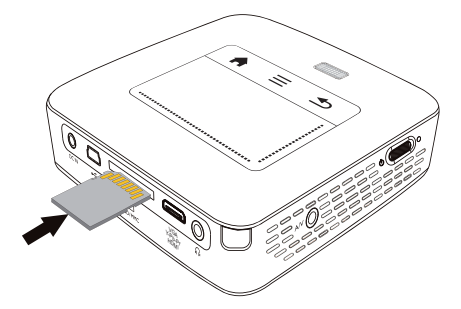

- **1** Stecken Sie eine Speicherkarte mit den Kontakten nach oben in den Steckplatz **SD/MMC** auf der Rückseite des Gerätes. Ihr Gerät unterstützt folgende Speicherkarten: SD/SDHC/SDXC/MMC.
- **2** Schieben Sie die Speicherkarte so weit in das Gerät bis sie einrastet.

#### **GEFAHR!**

**Speicherkarte einsetzen!** Ziehen Sie die eingesetzte Speicherkarte keinesfalls heraus, während das Gerät darauf zugreift. Dadurch können Daten beschädigt werden oder verloren gehen.

Schalten Sie das Gerät aus um sicher zu gehen, dass kein Zugriff auf die Speicherkarte erfolgt.

- **3** Zum Entnehmen der Speicherkarte drücken Sie leicht auf die Karte.
- **4** Die Speicherkarte wird ausgeworfen.

# <span id="page-18-2"></span>**USB-Speichermedium anschließen**

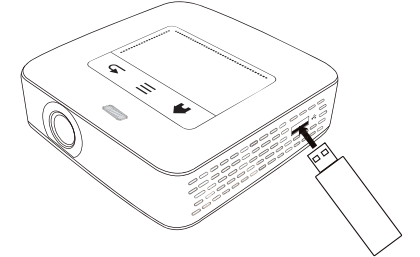

**1** Schließen Sie das USB-Speichermedium an die USB-Buchse auf der Geräteseite an.

# <span id="page-19-0"></span>**An den Computer anschließen (USB)**

Mit dem USB-Kabel können Sie den Pocket Projektor mit einem Computer verbinden, um Dateien zwischen dem internen Speicher, einer eingesetzten Speicherkarte und dem Computer zu übertragen oder zu löschen. Sie können auf dem Pocket Projektor gespeicherte Dateien auch auf dem Computer wiedergeben.

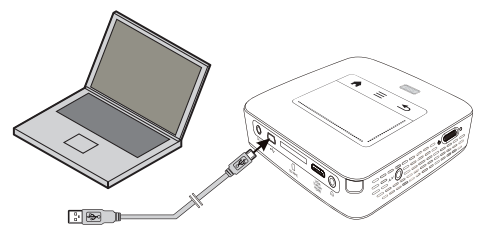

**1** Schalten Sie das Gerät mit dem Ein-/Ausschalter auf der Seite ein.

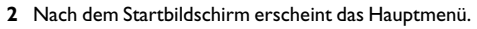

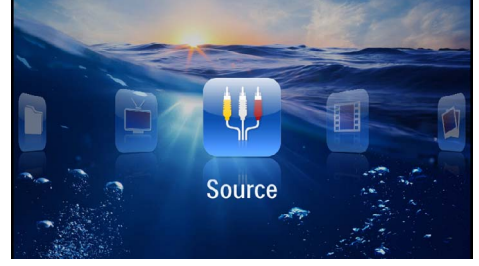

- **3** Stecken Sie den Mini-USB-Stecker in den Pocket Projektor und den USB-Stecker in den Computer.
- **4** Es erscheint eine Bestätigungsfenster, wenn die Geräte erfolgreich verbunden sind.

**5** Bestätigen Sie um die Verbindung zu aktivieren.

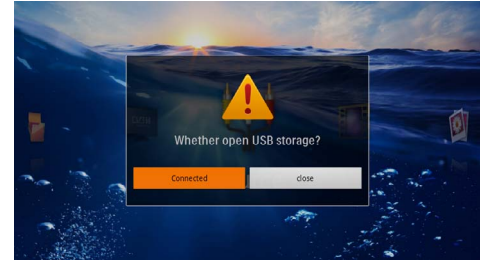

#### *Hinweis*

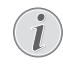

#### **Erfolgreiche Verbindung**

Sie können keine Medien vom Speicher wiedergeben, wenn der Pocket Projektor über USB mit einem Computer verbunden ist. Verwenden Sie stattdessen WiFi Streaming [\(siehe auch Kapitel Projektor direkt](#page-17-0)  [mit WLAN anschließen \(WiFi Streaming\),](#page-17-0)  [Seite](#page-17-0) 18).

- **6** Ist eine Speicherkarte eingesetzt, wird diese als ein weiteres Laufwerk angezeigt.
- **7** Sie können Daten zwischen Computer, der Speicherkarte (falls eingesetzt) und dem internen Speicher austauschen, kopieren oder löschen.

# <span id="page-20-0"></span>**6 Funknetzwerk (WLAN)**

In einem Funknetzwerk (Wireless Local Area Netzwork, WLAN) kommunizieren mindestens zwei Computer, Drucker oder sonstige Zusatzgeräte über Funkwellen (Hochfrequenzwellen) miteinander. Die Datenübertragung im Funknetzwerk basiert auf den Normen 802.11b, 802.11g und 802.11n.

#### **GEFAHR!**

#### **Hinweise zur Verwendung von WLAN!**

Die Funktion von Sicherheitsanlagen, medizinischer oder empfindlicher Geräte kann durch die Sendeleistung des Gerätes gestört werden. Beachten Sie mögliche Benutzungsvorschriften (oder -einschränkungen) in der Nähe solcher Einrichtungen.

Die Verwendung dieses Gerätes kann durch die Aussendung von Hochfrequenzstrahlung den Betrieb von ungenügend abgeschirmte medizinische Geräte wie auch Hörgeräte oder Herzschrittmacher beeinflussen. Wenden Sie sich an einen Arzt oder den Hersteller des medizinischen Gerätes, um festzustellen, ob diese ausreichend gegen externe Hochfrequenzstrahlung abgeschirmt sind.

### **Infrastruktur-Funknetzwerk**

In einem Infrastruktur-Netzwerk kommunizieren mehrere Geräte über einen zentralen Access Point (Gateway, Router). Alle Daten werden an den Access Point (Gateway, Router) gesendet und von diesem weiterverteilt.

# <span id="page-20-1"></span>**Funknetzwerkbetrieb (WLAN) ein- und ausschalten**

Der Funknetzwerkbetrieb ist standardmäßig ausgeschaltet. Sie können diese Funktion einschalten.

- **1** Schalten Sie das Gerät mit dem Ein-/Ausschalter auf der Seite ein.
- **2** Nach dem Startbildschirm erscheint das Hauptmenü.

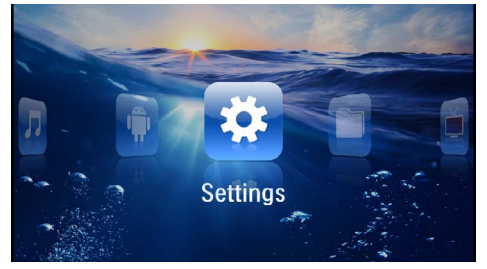

- **3** Wählen Sie mit den Navigationstasten *Einstellungen*.
- **4** Bestätigen Sie mit  $(\infty)$ .
- **5** Wählen Sie mit (A)( $\widehat{\mathbf{v}}$ ) WIFI & DLNA.
- **6** Bestätigen Sie mit  $(\alpha)$ .
- **7** Wählen Sie mit (A)/(v) WIFI-Netz.
- 8 Bestätigen Sie mit  $\circledcirc$ .
- **9** Ändern Sie die Einstellungen mit  $(A)/(\nabla)$ .
- **10** Bestätigen Sie mit  $(\alpha)$ .

Mit der Taste  $\textcircled{4}$  gehen Sie einen Menüschritt zurück.

# <span id="page-20-2"></span>**Funknetzwerk (WLAN) einrichten**

- **1** Schalten Sie das Gerät mit dem Ein-/Ausschalter auf der Seite ein.
- **2** Nach dem Startbildschirm erscheint das Hauptmenü.

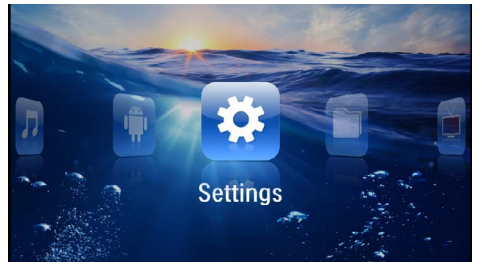

- **3** Wählen Sie mit den Navigationstasten *Einstellungen*.
- **4** Bestätigen Sie mit  $(\alpha)$ .
- **5** Wählen Sie mit (A)( $\widehat{\mathbf{v}}$ ) WIFI & DLNA.
- **6** Bestätigen Sie mit  $(\overline{\text{OR}})$ .
- **7** Wählen Sie mit (A)/(v) Netzwerkauswahl.
- **8** Bestätigen Sie mit  $(\alpha)$ .
- **9** Wählen Sie mit  $\left(\frac{1}{\sqrt{2}}\right)$  das gewünschte Funknetzwerk.
- **10** Bestätigen Sie mit  $\circledcirc$ .
- **11** Ist Ihr Funknetzwerk passwortgeschütz, erscheint ein Eingabefenster. Klicken Sie mit dem Touchpad oder einer Maus in das Eingabefel[d \(siehe auch Kapi-](#page-7-0)

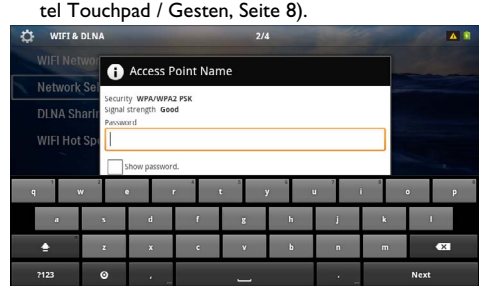

 **Funknetzwerk (WLAN) 21**

**12** Geben Sie mit dem Touchpad oder einer Maus das Passwort auf der Bildschirmtastatur ein.

**13** Klicken Sie auf *Verbinden*.

Mit der Taste  $\textcircled{\textcircled{\textcirc}}$  gehen Sie einen Menüschritt zurück.

# <span id="page-21-0"></span>**Funknetzwerk (WLAN) mit Assistenten einrichten**

Sie können mit dem Wi-Fi Protected Setup (WPS) oder mit einem einem Funknetzwerkscan Ihr Gerät sehr schnell und einfach in ein bestehendes Funknetzwerk einbinden. Mit WPS werden alle wichtigen Einstellungen wie der Netzwerkname (SSID) automatisch konfiguriert und die Verbindung mit einer sicheren WPA-Verschlüsselung geschützt.

### **Wi-Fi Protected Setup (WPS) verwenden**

Mit dem Wi-Fi Protected Setup (WPS) können Sie Ihr Gerät auf zwei verschiedene Weisen sehr schnell und einfach in ein bestehendes Funknetzwerk einbinden. Sie können die Anmeldung mit einem Pincode vornehmen oder mit der Push Button Configuration (PBC), wenn Ihr Zugriffspunkt (Access Point, Router) diese Methode unterstützt.

#### **WPS mit Push Button Configuration (PBC) verwenden**

- **1** Schalten Sie das Gerät mit dem Ein-/Ausschalter auf der Seite ein.
- **2** Nach dem Startbildschirm erscheint das Hauptmenü.

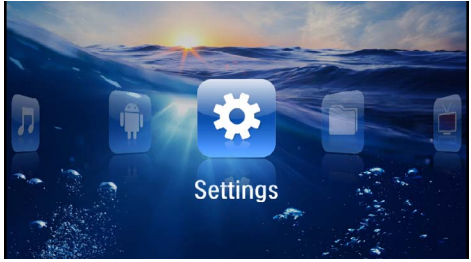

- **3** Wählen Sie mit den Navigationstasten *Einstellungen*.
- **4** Bestätigen Sie mit  $(X)$ .
- **5** Wählen Sie mit (A)( $\widehat{\mathbf{v}}$ ) WIFI & DLNA.
- **6** Bestätigen Sie mit  $(\alpha)$ .
- **7** Wählen Sie mit (A)/(v) Netzwerkauswahl.
- 8 Bestätigen Sie mit  $(\alpha)$ .
- **9** Wählen Sie mit  $(A)/\nabla$  das gewünschte Funknetzwerk.
- **10** Bestätigen Sie mit (o.).
- **11** Aktivieren Sie am WLAN-Zugriffspunkt die Push Button Configuration. WLAN-Zugriffspunkt und Gerät verbinden sich automatisch und stellen eine WPA-geschützte Verbindung her.

# <span id="page-21-1"></span>**Digital Living Network Alliance (DLNA)**

Dieses Gerät unterstützt Digital Living Network Alliance (DLNA). Mit diesem Standard können Sie Ihre Multimediageräte schnell miteinander verbinden.

### **DLNA ein- und ausschalten**

Die DLNA-Funktion ist standardmäßig eingeschaltet. Sie können diese Funktion ausschalten.

- **1** Schalten Sie das Gerät mit dem Ein-/Ausschalter auf der Seite ein.
- **2** Nach dem Startbildschirm erscheint das Hauptmenü.

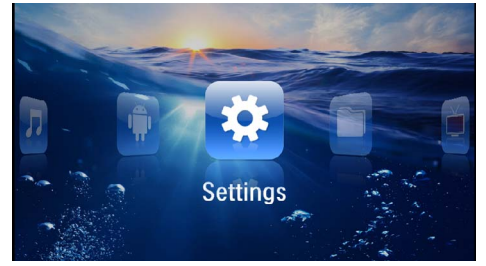

- **3** Wählen Sie mit den Navigationstasten *Einstellungen*.
- **4** Bestätigen Sie mit  $(\infty)$ .
- **5** Wählen Sie mit (A)( **WIFI & DLNA**.
- **6** Bestätigen Sie mit  $(\mathbb{R})$ .
- **7** Wählen Sie mit (A)/(v) DLNA-Weitergabe.
- **8** Bestätigen Sie mit  $(\alpha)$ .
- **9** Ändern Sie die Einstellungen mit  $(\widehat{\bullet})/\widehat{\bullet}$ .
- **10** Bestätigen Sie mit  $(x)$ .

Mit der Taste  $\textcircled{4}$  gehen Sie einen Menüschritt zurück.

### **Medien über DLNA wiedergeben**

Wenn sich DLNA-Freigaben im verbundenen Netzwerk befinden, können Sie in der Medienwiedergabe und der Dateiverwaltung darauf zugreifen [\(siehe auch](#page-22-0) [Kapitel Medienwiedergabe, Seite](#page-22-0) 23).

### **DLNA-Steuerung**

Sie können den Projektor mittels eines anderen Gerätes (zum Beispiel ein Smartphone) über DLNA steuern. Sehen Sie hierfür die Bedienungsanleitung des jeweiligen Gerätes.

# <span id="page-22-0"></span>**7 Medienwiedergabe**

#### *Hinweis*

#### **Navigationstasten**

Alle dargestellten Tasten sind Tasten der Fernbedienung.

#### *Hinweis*

#### **Einstellungsmöglichkeiten**

Lesen die Hinweise zu den Einstellungsmöglichkeiten im Kapitel Einstellunge[n \(siehe auch](#page-35-0)  [Kapitel Einstellungen, Seite](#page-35-0) 36) für eine optimale Anwendung Ihres Gerätes.

## <span id="page-22-1"></span>**Videowiedergabe**

### **Videowiedergabe (USB/SD-Karte/ Interner Speicher/DLNA)**

- **1** Schalten Sie das Gerät mit dem Ein-/Ausschalter auf der Seite ein.
- **2** Nach dem Startbildschirm erscheint das Hauptmenü.

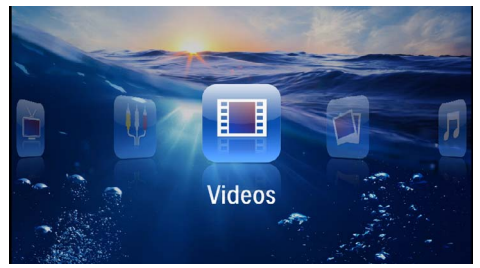

- **3** Wählen Sie mit den Navigationstasten *Videos*.
- **4** Bestätigen Sie mit  $(\alpha)$ .
- **5 Mit verbundenem Speicher:** Wählen Sie mit mit  $(A)/\nabla$  den internen Speicher, ein DLNA Gerät, das USB-Speichermedium oder die Speicherkarte.
- **6** Bestätigen Sie mit  $(\infty)$ .

**7** Wählen mit  $\bigcirc$ / $\bigcirc$  die Videodatei, die Sie abspielen möchten.

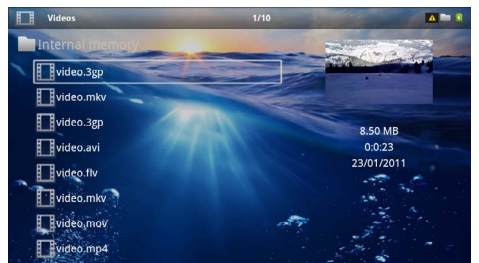

#### *Hinweis*

#### **Anzeige der Videodateien**

Es werden nur jene Videodateien angezeigt, die am Pocket Projektor abgespielt werden können.

- **8** Drücken Sie (ok), um die Wiedergabe zu starten.
- **9** Drücken Sie (5), um die Wiedergabe zu beenden und zur Übersicht zurückzukehren.
- 10 Drücken Sie nochmals (5) kehren Sie zum Hauptmenü zurück.

#### *Hinweis*

#### **Navigation während der Wiedergabe**

Bildsuchlauf zurück / vorwärts: Drücken Sie auf der Fernbedienung  $\left(\frac{1}{2}\right)$  oder am Gerät  $\bigcirc$ / $\bigcirc$ .

Drücken Sie auf (D), um die Wiedergabe zu unterbrechen oder fortzusetzen.

Während der Wiedergabe können Sie auf der Fernbedienung die Lautstärke mit (+)/(+) einstellen. Drücken Sie (%), oder wiederholt (+), um die Lautstärke ganz auszuschalten.

### **Dateiformate**

Es gibt verschiedene Dateiformate wie \*.mov, \*.avi, \*.m4v. Viele dieser Formate arbeiten als Container die verschiedene kodierte Audio- und Videodateien beinhalten. Beispiele codierter Audio-/Videodateien sind MPEG-4, H.264, MP3, AAC. Um diese Dateien abspielen zu können, müssen sie vom Gerät gelesen und die Audio-/Videosignale decodiert werden.

Beachten Sie, dass auf Grund unterschiedlicher Video und Audio Encoders trotzdem einige Dateien nicht abgespielt werden können.

#### **Unterstützte Dateiformate**

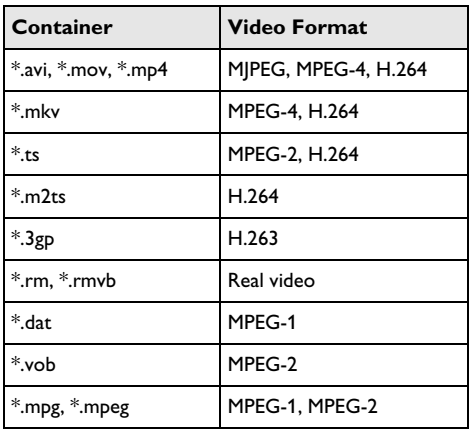

### **Videowiedergabe (Mini-HDMI-Buchse)**

- **1** Schließen Sie den Video/Audio-Ausgang des externen Gerätes an die Buchse **HDMI** des Pocket Projektors an. Benutzen Sie dazu die entsprechenden Kabel und Kabeladapter [\(siehe auch Kapitel An das](#page-14-0)  [Wiedergabegerät anschließen, Seite](#page-14-0) 15).
- **2** Lesen Sie in der Bedienungsanleitung des externen Gerätes nach, wie Sie den Videoausgang einschalten. Meistens in den entsprechenden Menüs auch als "TV out" oder "TV Ausgang" bezeichnet.
- **3** Starten Sie die Wiedergabe am externen Gerät.
- 4 Ändern Sie die Lautstärke mit (+)/(+).

#### **Einstellungen während der Wiedergabe ändern**

- **1** Drücken Sie die Taste  $($ **A**) oder  $($  $\overline{\mathbf{v}})$ .
- **2** Wählen Sie mit den Tasten  $\widehat{A}$ / $\widehat{B}$  aus den folgenden Einstellungen: *Lautstärke*: Lautstärke einstellen *Smart Settings*: Vordefinierte Einstellungen für Helligkeit / Kontrast / Farbsättigung aufrufen

*Sättigung*: Farbsättigung einstellen *Kontrast*: Kontrast einstellen *Helligkeit*: Helligkeit einstellen

**3** Ändern Sie die Einstellung mit  $\left(\frac{4}{k}\right)$ .

Die geänderte Einstellung wird automatisch gespeichert.

# <span id="page-23-0"></span>**Fotowiedergabe**

- **1** Schalten Sie das Gerät mit dem Ein-/Ausschalter auf der Seite ein.
- **2** Nach dem Startbildschirm erscheint das Hauptmenü.

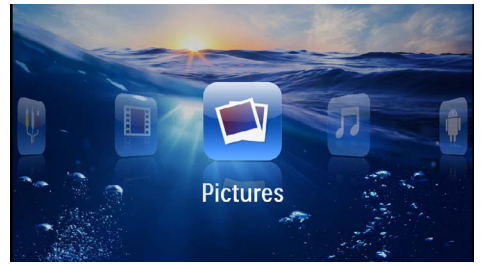

- **3** Wählen Sie mit den Navigationstasten *Bilder*.
- **4** Bestätigen Sie mit  $(\%)$ .
- **5 Mit verbundenem Speicher:** Wählen Sie mit mit  $(\triangle)$ / $(\triangledown)$  den internen Speicher, ein DLNA Gerät, das USB-Speichermedium oder die Speicherkarte.
- **6** Bestätigen Sie mit  $(\alpha)$ .
- **7** Auf dem Bildschirm werden Miniaturfotos als Übersicht angezeigt.

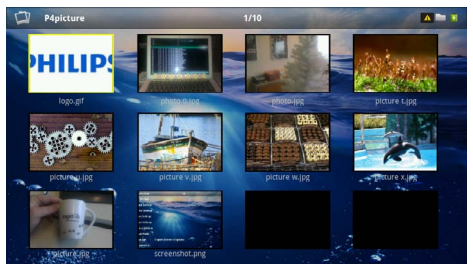

#### *Hinweis*

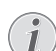

#### **Miniaturansicht oder Liste**

Sie können in den Einstellungen wählen, ob als Übersicht eine Miniaturansicht oder eine Liste dargestellt werden soll.

#### *Hinweis*

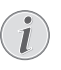

#### **Viele Fotos auf der Speicherkarte oder dem USB-Speichermedium vorhanden**

Sind auf der Speicherkarte oder auf dem USB-Speichermedium viele Fotos gespeichert, kann es einige Zeit dauern, bis die Übersicht erscheint.

- **8** Wählen mit  $\bigcirc$ /( $\bigcirc$ ) oder  $\bigcirc$ / $\bigcirc$  das Bild, von dem aus Sie die Diashow starten möchten.
- **9** Drücken Sie (ok), um die Diashow zu starten.

#### *Hinweis*

#### **Bild drehen**

Berühren Sie mit dem Daumen das Touchpad und streichen Sie mit dem Zeigefinger kreisförmig um ein Bild zu drehe[n \(siehe](#page-7-0)  [auch Kapitel Touchpad / Gesten, Seite](#page-7-0) 8).

- **10** Drücken Sie (D), um die Diashow zu unterbrechen.
- 11 Drücken Sie (b) um die Diashow zu beenden und zur Übersicht zurückzukehren.
- **12** Drücken Sie nochmals (5) kehren Sie zum Hauptmenü zurück.

### **Diashow mit Hintergrundmusik**

- **1** Starten Sie die Diashow.
- **2** Drücken Sie  $(A)/(\nabla)$ , um die Menüleiste zu öffnen.
- **3** Wählen Sie mit  $\bigcirc$ / $\bigcirc$   $\bigcirc$
- **4** Bestätigen Sie mit  $(x)$ .
- **5** Wählen Sie mit  $\bigcirc$ / $\bigcirc$  die Datei, die Sie wiedergeben möchten.

#### *Hinweis*

#### **Speicherort**

Es können nur Dateien vom internen Speicher/Speicherkarte/USB-Speichermedium wiedergegeben werden.

- **6** Bestätigen Sie mit (ok) um die Hintergrundmusik zu starten.
- **7** Drücken Sie (+)/(+), um die Lautstärke zu regulieren.
- **8** Ohne Eingabe wird die Menüleiste nach 5 Sekunden ausgeblendet.

# <span id="page-24-0"></span>**Musikwiedergabe**

#### *Hinweis*

#### **Bildwiedergabe abschalten**

- Sie können die Bildwiedergabe während des Abspielens von Musik ausschalten, um Strom zu sparen (siehe auch Kapitel Musikeinstellungen, Seite 36). Sobald Sie die Taste (5) drücken, ist das Bild wieder sichtbar und der Ventilator läuft.
- **1** Schalten Sie das Gerät mit dem Ein-/Ausschalter auf der Seite ein.
- **2** Nach dem Startbildschirm erscheint das Hauptmenü.

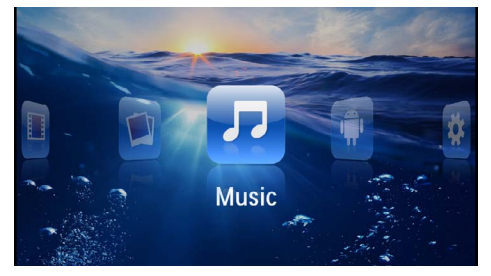

- **3** Wählen Sie mit den Navigationstasten *Musik*.
- **4** Bestätigen Sie mit  $\circledcirc$ .
- **5 Mit verbundenem Speicher:** Wählen Sie mit mit  $\mathbf{A}$ / $\mathbf{F}$ ) den internen Speicher, ein DLNA Gerät, das USB-Speichermedium oder die Speicherkarte.
- **6** Bestätigen Sie mit  $(\infty)$ .
- **7** Wählen Sie mit (A)/(v) die Datei, die Sie wiedergeben möchten.

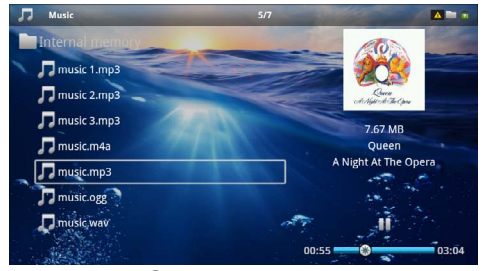

**8** Drücken Sie (ok), um die Wiedergabe zu starten.

**9** Drücken Sie auf (iii), um die Wiedergabe zu unterbrechen oder fortzusetzen.

#### *Hinweis*

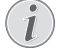

#### **Navigation bei ausgeschalteter Bildwiedergabe**

Drücken Sie  $\mathbf{A}/\mathbf{D}$ , um den vorherigen / nächsten Titel aufzurufen.

Drücken Sie (DI), um die Wiedergabe zu unterbrechen oder fortzusetzen.

Drücken Sie (5), um zur Auswahl zurückzukehren.

Während der Wiedergabe können Sie auf der Fernbedienung die Lautstärke mit (+)/(+) einstellen. Drücken Sie (), oder wiederholt (+), um die Lautstärke ganz auszuschalten.

#### *Hinweis*

#### **Touchpad / Gesten**

Streichen Sie am unteren Rand des Touchpads nach links und rechts, um die Lautschärke einzustellen.

Streichen Sie mit zwei Fingern über da[s](#page-7-0)  Touchpad, um schnell zurück- und vorspulen [\(siehe auch Kapitel Touchpad / Gesten,](#page-7-0)  [Seite](#page-7-0) 8).

# <span id="page-25-0"></span>**Officewiedergabe (YOZO Office)**

Sie können mit YOZO Office Dokumente anzeigen.

- **1** Schalten Sie das Gerät mit dem Ein-/Ausschalter auf der Seite ein.
- **2** Nach dem Startbildschirm erscheint das Hauptmenü.

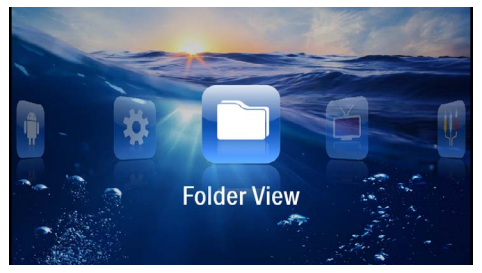

- **3** Wählen Sie mit den Navigationstasten *Ordneransicht*.
- **4** Bestätigen Sie mit  $(\infty)$ .
- **5 Mit eingesetzter Speicherkarte oder USB-Speichermedium:** Wählen Sie mit mit  $(\lambda)/(\overline{\mathbf{v}})$  den internen Speicher, das USB-Speichermedium oder die Speicherkarte.
- **6** Bestätigen Sie mit  $(\infty)$ .
- **7** Wählen Sie mit  $\left(\frac{A}{A}\right)$  die Datei, die Sie anzeigen möchten.

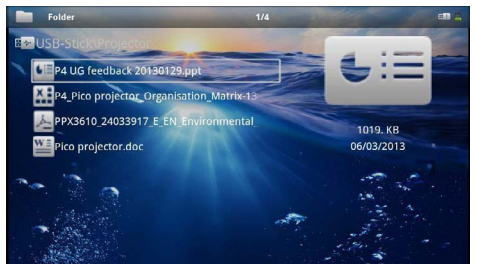

- **8** Bestätigen Sie mit (ok) um die Anzeige zu starten.
- **9** Streichen Sie am rechten Rand des Touchpads auf und ab, um zu Blättern. Verwenden Sie das Touchpad oder eine Maus um das Dokument zu vergrößern / verkleinern [\(siehe auch Kapitel Touchpad /](#page-7-0) [Gesten, Seite](#page-7-0) 8).
- 10 Drücken Sie (5) um die Anzeige zu beenden und zur Übersicht zurückzukehren.

# <span id="page-26-0"></span>**Dateien verwalten**

### **Dateien kopieren**

Sie können Dateien zwischen dem internen Speicher, dem angeschlossenen USB-Speichermedium oder der Speicherkarte kopieren.

- **1** Schalten Sie das Gerät mit dem Ein-/Ausschalter auf der Seite ein.
- **2** Nach dem Startbildschirm erscheint das Hauptmenü.

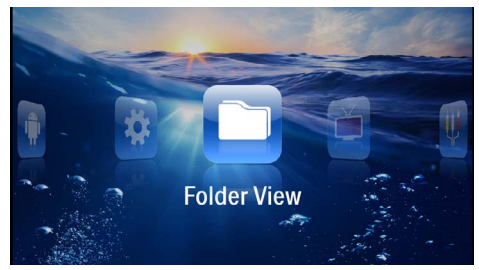

- **3** Wählen Sie mit den Navigationstasten *Ordneransicht*.
- **4** Bestätigen Sie mit  $\circledcirc$ .
- **5 Mit eingesetzter Speicherkarte oder USB-Speichermedium:** Wählen Sie mit mit  $(A)/(\overline{v})$  den internen Speicher, das USB-Speichermedium oder die Speicherkarte.
- **6** Bestätigen Sie mit  $(\infty)$ .
- **7** Wählen Sie mit (A)/ die Datei, die Sie kopieren möchten.

#### *Hinweis*

#### **Dateien nicht vorhanden (0 Dateien)**

Es werden nur jene Dateien angezeigt, die vom Projektor wiedergegeben werden können.

8 Markieren Sie die Datei mit (D). Wenn Sie die Taste nochmals drücken, wird die Markierung wieder aufgehoben.

#### *Hinweis*

#### **Gesamten Ordner markieren**

Sie können auch einen gesamten Ordner markieren um alle Dateien des Ordners zu kopieren. Beachten Sie, dass bei umfangreichen Ordnern der Kopiervorgang einige Zeit dauern kann.

**9** Wählen Sie mit (A)/ weitere Dateien.

**10** Drücken Sie (ok).

### **11** Wählen Sie mit (A)/(v) Kopieren.

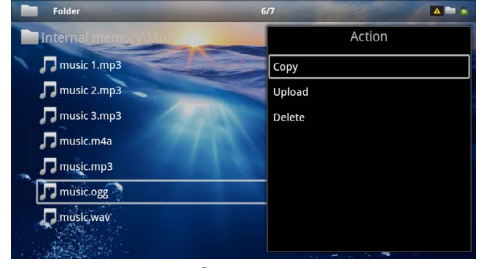

- **12** Bestätigen Sie mit  $\circledcirc$ .
- 13 Wählen Sie mit (A)/ $\left(\overline{\bullet}\right)$  in welchen Speicher kopiert werden soll: *SD-Karte*, *Interner Speicher* oder *USB-Speicher*.
- **14** Bestätigen Sie mit  $(X)$ .

#### *Hinweis*

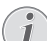

#### **Dateien bereits vorhanden**

- Sind diese Dateien bereits vorhanden, können Sie mit  $\bigcirc$  /  $\bigcirc$  und  $\bigcirc$  entscheiden, ob sie überschrieben werden sollen oder nicht. Sollen die Dateien nicht überschrieben werden, wird eine Nummer an den Dateinamen angehängt.
- **15** Die Dateien werden kopiert.

#### *Hinweis*

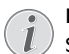

#### **Fehler**

Sollte es während dem Kopiervorgang zu Fehlern kommen, stellen Sie sicher, dass das genügen freier Speicherplatz auf dem Medium vorhanden ist.

#### *Hinweis*

#### **Speichermedium entnehmen**

Warten Sie, bis das Kopieren beendet ist und entnehmen Sie erst danach das Speichermedium.

### **Dateien löschen**

Sie können Dateien aus dem internen Speicher, vom angeschlossenen USB-Speichermedium oder der Speicherkarte löschen.

- **1** Schalten Sie das Gerät mit dem Ein-/Ausschalter auf der Seite ein.
- **2** Nach dem Startbildschirm erscheint das Hauptmenü.

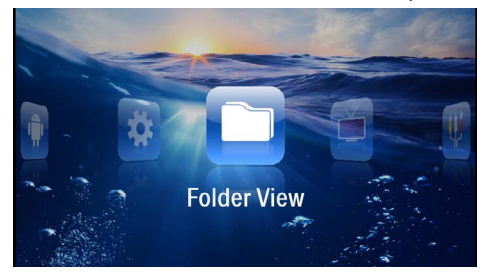

- **3** Wählen Sie mit den Navigationstasten *Ordneransicht*.
- **4** Bestätigen Sie mit  $(\alpha)$ .
- **5 Mit verbundenem Speicher:** Wählen Sie mit mit  $(\triangle)$ / $(\triangledown)$  den internen Speicher, ein DLNA Gerät, das USB-Speichermedium oder die Speicherkarte.
- **6** Bestätigen Sie mit  $(\infty)$ .
- **7** Wählen Sie mit  $\left(\frac{A}{A}\right)$  die Datei, die Sie löschen möchten.

#### *Hinweis*

#### **Dateien nicht vorhanden (0 Dateien)**

Es werden nur jene Dateien angezeigt, die vom Projektor wiedergegeben werden können.

- 8 Markieren Sie die Datei mit (D). Wenn Sie die Taste nochmals drücken, wird die Markierung wieder aufgehoben.
- **9** Wählen Sie mit  $\bigcirc$ / $\bigcirc$  weitere Dateien.
- **10** Drücken Sie (ok).
- **11** Wählen Sie mit (A)/(v) Löschen.
- **12** Bestätigen Sie mit  $\circledcirc$ .

13 Wählen Sie mit (A)/(v) ob Sie die Dateien löschen möchten oder ob der Vorgang abgebrochen werden soll.

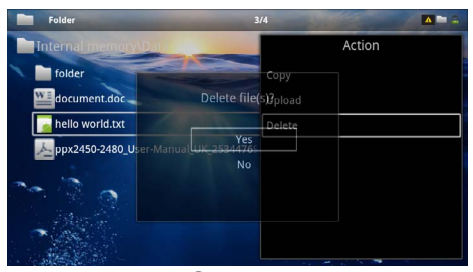

**14** Bestätigen Sie mit  $(X)$ .

#### *Hinweis*

#### **Fehler**

Sollte es während dem Löschvorgang zu Fehlern kommen, stellen Sie sicher, dass das Medium nicht schreibgeschützt ist.

#### *Hinweis*

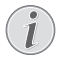

#### **Löschen von Fotos auf der Speicherkarte**

Beachten Sie beim Löschen von Fotos über den Computer, dass beim Wiedereinsetzen der Speicherkarte in die Digitalkamera die Fotos möglicherweise nicht mehr korrekt angezeigt werden. Digitalkameras könnten Zusatzinformationen wie Voransichten, Informationen über die Ausrichtung in eigenen Ordnern ablegen.

Löschen Sie daher die Fotos nur in der Digitalkamera.

# <span id="page-28-0"></span>**8 Digital-TV-Wiedergabe**

#### *Hinweis*

#### **Zubehör notwendig**

Um die Digital TV-Funktion Ihres Projektors verwenden zu können, benötigen Sie entweder die Pico Station PPA7301 (nicht im Lieferumfang) oder den USB-DVB-T-Stick PPA8301 (nicht im Lieferumfang).

Sie können die Dockingstation Pico Station und den USB-DVB-T-Stick laut Bestellschein erwerben.

## <span id="page-28-1"></span>**Antenne anschließen**

#### *Hinweis*

#### **Antennengröße und -ausrichtung**

In manchen Regionen ist es notwendig, eine größere Antenne anzuschließen um den Empfang zu gewährlisten.

In manchen Ländern ist es notwendig, die Antenne horizontal auszurichten den Empfang zu gewährlisten.

### **Antenne an Pico Station PPA7301 anschließen**

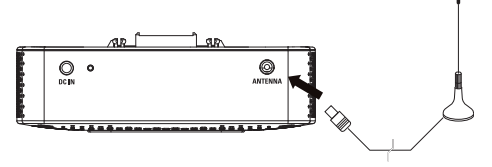

**1** Schließen Sie die Antenne an der Antennenbuchse an.

#### *Hinweis*

#### **Standard Definition Television**

Die Pico Station PPA7301 unterstützt Standard Definition Television (SDTV). High Definition Television (HDTV) wird nicht unterstützt.

### **Antenne an USB-DVB-T-Stick PPA8301 anschließen**

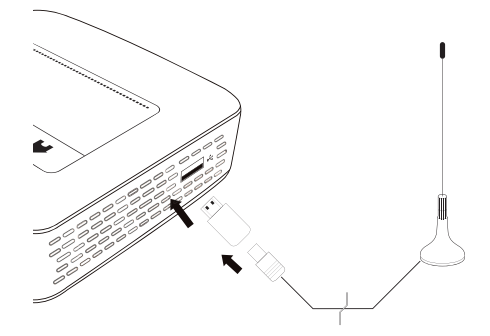

- **1** Schließen Sie den USB-DVB-T-Stick an der USB-Buchse auf der Seite Ihres Projektors an.
- **2** Schließen Sie die Antenne am USB-DVB-T-Stick an.

#### *Hinweis*

### **Standard Definition Television**

Der USB-DVB-T-Stick PPA8301 unterstützt Standard Definition Television (SDTV). High Definition Television (HDTV) wird nicht unterstützt.

#### **VORSICHT!**

#### **DVB-T-Stick nicht während der Wiedergabe entfernen!**

Ziehen Sie den DVB-T-Stick nicht aus dem Gerät oder entfernen Sie das Gerät nicht von der Pico Station (PPA7301), während Sie das DVB-Untermenü aufgerufen haben. Eingestellte Sender können unter Umständen gelöscht werden. Beenden Sie das DVB-Untermenü, bevor Sie den DVB-T-Stick aus dem Gerät ziehen oder das Gerät von der Pico Station (PPA7301) entfernen.

Wird der USB-DVB-T-Stick während der Wiedergabe entfernt müssen Sie gegebenenfalls das Gerät neu starten.

# <span id="page-29-0"></span>**Erste Wiedergabe**

#### *Hinweis*

#### **Navigationstasten**

Alle dargestellten Tasten sind Tasten der Fernbedienung.

Bei der ersten Inbetriebnahme der DVB-T-Funktion muss die automatische Sendersuchwahl gestartet werden.

- **1** Schalten Sie das Gerät mit dem Ein-/Ausschalter auf der Seite ein.
- **2** Nach dem Startbildschirm erscheint das Hauptmenü.

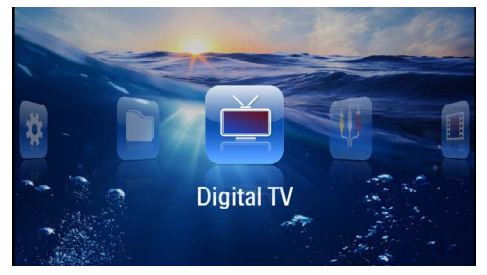

- **3** Schließen Sie die Antenne an [\(siehe auch Kapitel](#page-28-1)  [Antenne anschließen, Seite](#page-28-1) 29).
- **4** Wählen Sie mit den Navigationstasten *Digital TV*.
- **5** Bestätigen Sie mit  $(\alpha)$ .
- **6** Es erscheint das Untermenü.

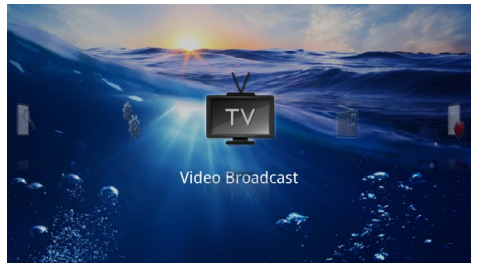

### **Gebiet festlegen**

- **7** Wählen Sie mit den Navigationstasten *Utilities/ Setup*.
- **8** Bestätigen Sie mit  $(\%)$ .
- **9** Wählen Sie mit den Navigationstasten *Area set*.
- **10** Bestätigen Sie mit (ok).
- **11**Wählen Sie mit den Navigationstasten Ihr Gebiet.
- **12** Bestätigen Sie mit  $\circledcirc$ .
- 13 Drücken Sie (5), um zum Untermenü zurückzukehren.

### **Sender suchen**

- **14**Wählen Sie mit den Navigationstasten *Scan Channels.*
- **15** Bestätigen Sie mit  $(\alpha)$ .
- **16**Wählen Sie mit den Navigationstasten *OK.*
- **17** Bestätigen Sie mit  $\circledcirc$ .
- **18**Wählen Sie mit den Navigationstasten *Auto.*
- **19** Bestätigen Sie mit  $(\alpha)$ .

#### **Fernsehen**

- **20**Wählen Sie mit den Navigationstasten *Video Broadcast*.
- **21** Bestätigen Sie mit  $(X)$ .
- **22** Der zuletzt gesehene Sender wird wiedergegeben. Wechseln sie mit  $({}^{\text{H}}{\rightarrow})/({}^{\text{H}}{\rightarrow})$  den Sender.

#### *Hinweis*

#### **Anzeige der Senderinformationen**

- Beim Senderwechsel werden am unteren Projektionsrand die Senderinformationen angezeigt. Die Informationsleiste wird nach 5 Sekunden ausgeblendet.
- 23 Drücken Sie (4), um die Wiedergabe zu beenden und zum Hauptmenü zurückzukehren.

Während der Wiedergabe können Sie auf der Fernbedienung die Lautstärke mit (+)/<sup>(+)</sup> einstellen. Drücken Sie (), oder wiederholt (+), um die Lautstärke ganz auszuschalten.

# <span id="page-30-0"></span>**Fernsehen**

#### *Hinweis*

#### **Navigationstasten**

Alle dargestellten Tasten sind Tasten der Fernbedienung.

- **1** Schalten Sie das Gerät mit dem Ein-/Ausschalter auf der Seite ein.
- **2** Nach dem Startbildschirm erscheint das Hauptmenü.

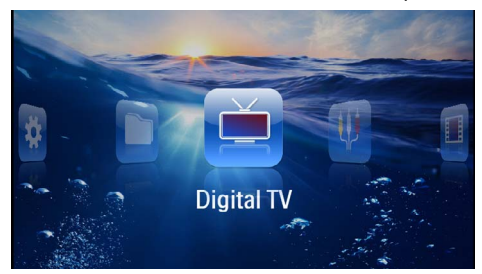

- **3** Schließen Sie die Antenne an [\(siehe auch Kapitel](#page-28-1)  [Antenne anschließen, Seite](#page-28-1) 29).
- **4** Wählen Sie mit den Navigationstasten *Digital TV*.
- **5** Bestätigen Sie mit  $(\%)$ .
- **6** Es erscheint das Untermenü.

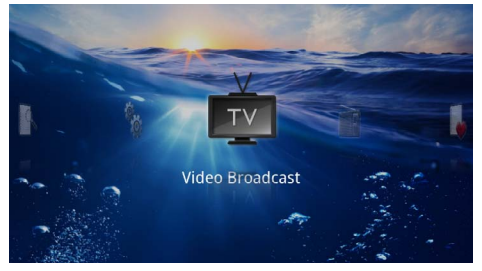

- **7** Wählen Sie mit den Navigationstasten *Video Broadcast*.
- **8** Bestätigen Sie mit  $\circledcirc$ .
- **9** Der zuletzt gesehene Sender wird wiedergegeben. Wechseln sie mit  $({}^{\scriptscriptstyle\rm[H+})/({}^{\scriptscriptstyle\rm[H+)}$  den Sender.

#### *Hinweis*

#### **Anzeige der Senderinformationen**

Beim Senderwechsel werden am unteren Projektionsrand die Senderinformationen angezeigt. Die Informationsleiste wird nach 5 Sekunden ausgeblendet.

10 Drücken Sie (6), um die Wiedergabe zu beenden und zum Hauptmenü zurückzukehren.

Während der Wiedergabe können Sie auf der Fernbedienung die Lautstärke mit (+)/(+) einstellen. Drücken Sie (), oder wiederholt (+), um die Lautstärke ganz auszuschalten.

# <span id="page-31-0"></span>**9 Android**

Ihr Pocket Projektor arbeitet mit dem Android-Betriebssystem.

# <span id="page-31-1"></span>**Android aufrufen**

- **1** Schalten Sie das Gerät mit dem Ein-/Ausschalter auf der Seite ein.
- **2** Nach dem Startbildschirm erscheint das Hauptmenü.

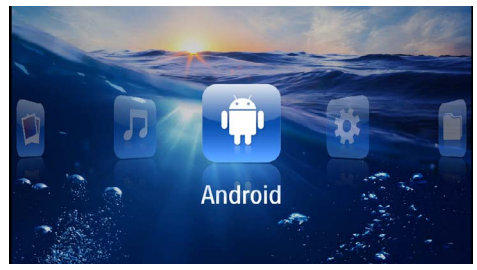

- **3** Wählen Sie mit den Navigationstasten *Android*.
- **4** Bestätigen Sie mit  $(\alpha)$ .

# <span id="page-31-2"></span>**Android verlassen**

Drücken Sie die Taste **b**, um zum Hauptmenü zurückzukehren.

# <span id="page-31-3"></span>**Android zurücksetzen**

Sollte Ihr Pocket Projektor nicht mehr ordnungsgemäß funktionieren, schafft das Zurücksetzen auf die Werkseinstellungen in vielen Fällen Abhilfe.

**Alle Einstellungen und Daten werden gelöscht!**

Durch diesen Vorgang werden alle Einstellungen und Daten gelöscht, die auf dem Gerät gespeichert sind.

Apps müssen neu installiert werden.

#### *Hinweis*

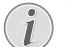

#### **YOZO Office**

Durch das Zurücksetzen von Android wird YOZO Office gelöscht. Die Neuinstallation von YOZO Office startet automatisch sobald Sie das Gerät über WLAN mit dem Internet verbinden.

# <span id="page-31-4"></span>**Android-Apps installieren**

#### **VORSICHT!**

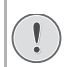

#### **Vertrauenswürdige Quellen!**

Apps aus Fremdquellen können schädlich sein. Verwenden Sie nur Installationspakete aus vertraunswürdigen Quellen.

Sie können weitere Applikationen installieren. Verwenden Sie APK-Installationspakete.

#### *Hinweis*

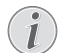

#### **Kompatibilität**

Der Hersteller übernimmt keine Garantie für die Kompatibilität von Apps dritter.

#### *Hinweis*

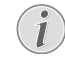

#### **Lautstärke**

In manchen Apps kann die Lautstärke nur mit der Fernbedienung angepasst werden.

#### *Hinweis*

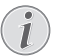

#### **Youtube**

Sie müssen die neueste Version des Adobe Flash Player installieren, um Videos von Youtube abzuspielen [\(siehe auch Kapitel Adobe](#page-32-0)  [Flash Player installieren, Seite](#page-32-0) 33).

#### *Hinweis*

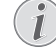

### **Kalender**

Auf dem Pocket Projektor ist kein Kalender GEFAHR!

### <span id="page-32-0"></span>**Adobe Flash Player installieren**

Sie müssen die neueste Version des Adobe Flash Player installieren, um Videos von Youtube abzuspielen.

- **1** Laden Sie die neueste Version des Adobe Flash Player-Installationspakets (*flashplayer.apk*[\) für](http://www.philips.com/support)  [Android herunter. Nähere Informationen finden Sie](http://www.philips.com/support)  auf www.philips.com/support.
- **2** Speichern Sie das Paket auf eine Speicherkarte.
- **3** Setzen Sie die Speicherkarte ins Gerät ei[n \(siehe](#page-18-1)  [auch Kapitel Speicherkarte einsetzen, Seite](#page-18-1) 19).
- **4** Schalten Sie das Gerät mit dem Ein-/Ausschalter auf der Seite ein.
- **5** Nach dem Startbildschirm erscheint das Hauptmenü.

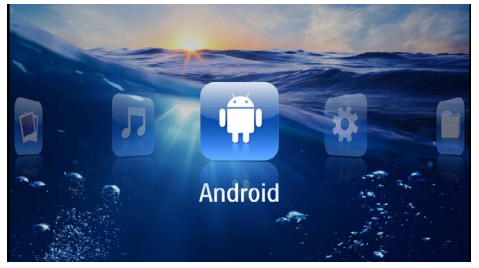

- **6** Wählen Sie mit den Navigationstasten *Android*.
- **7** Bestätigen Sie mit  $(\%)$ .
- **8** Wählen Sie mit den Navigationstasten *Explorer*.

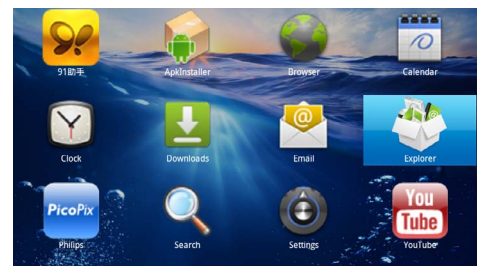

- **9** Bestätigen Sie mit (ok).
- **10** Navigieren Sie zur Speicherkarte und wählen Sie *flashplayer.apk*.

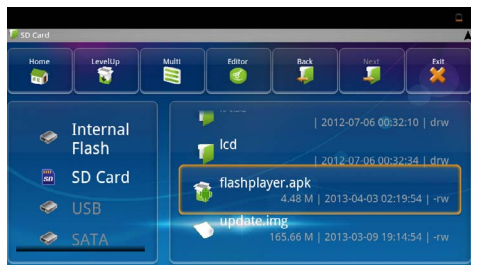

**11** Drücken Sie <sup>(ok</sup>), um das Installationspaket auszuführen.

#### **12**Wählen Sie mit den Navigationstasten *Install*.

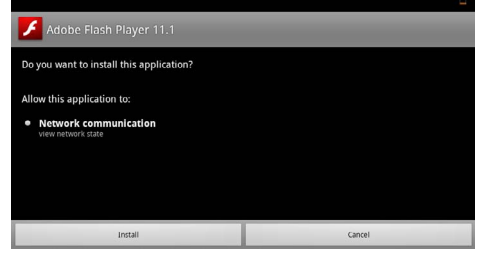

**13** Drücken Sie (ok), um die Installation zu starten. **14**Wählen Sie mit den Navigationstasten *Done*.

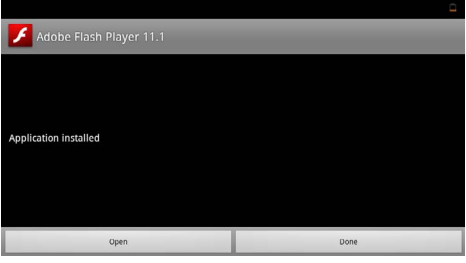

- **15** Bestätigen Sie mit  $\circledcirc$ .
- **16** Die neuste Version des Adobe Flash Player ist installiert.

## <span id="page-33-0"></span>**Browsermodus einstellen**

Ändern Sie den Browsermodus, um Internetseiten anzuzeigen, die Flash-Elemente beinhalten.

- **1** Schalten Sie das Gerät mit dem Ein-/Ausschalter auf der Seite ein.
- **2** Nach dem Startbildschirm erscheint das Hauptmenü.

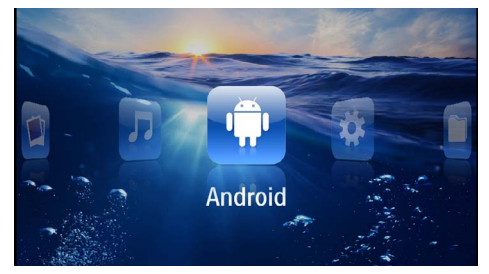

- **3** Wählen Sie mit den Navigationstasten *Android*.
- **4** Bestätigen Sie mit  $(\alpha)$ .
- **5** Wählen Sie mit den Navigationstasten *Browser*.

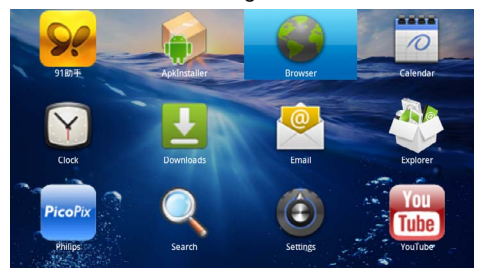

- **6** Bestätigen Sie mit  $(\infty)$ .
- **7** Drücken Sie die Menütaste (≣), um das Menü aufzurufen.
- **8** Wählen Sie mit den Navigationstasten *Mehr*.

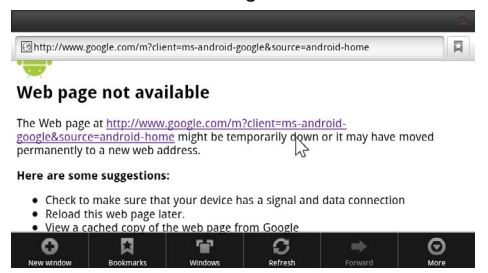

**9** Bestätigen Sie mit  $\circledcirc$ .

**10**Wählen Sie mit den Navigationstasten *Einstellungen*.

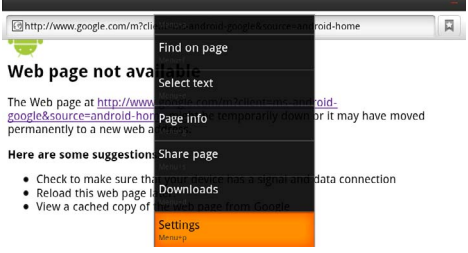

#### **11** Bestätigen Sie mit  $\circledcirc$ .

#### **12**Wählen Sie mit den Navigationstasten *User agent*.

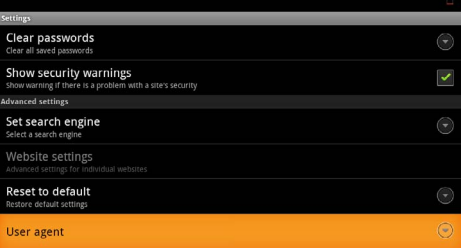

#### **13** Bestätigen Sie mit  $\circledcirc$ .

**14**Wählen Sie mit den Navigationstasten *Desktop*.

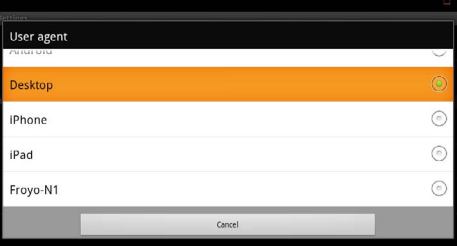

#### **15** Bestätigen Sie mit (ok).

**16** Internetseiten mit Flash-Elementen können angezeigt werden.

### **Browsermodus zurücksetzen**

- **1** Gehen Sie wie im Kapitel Browsermodus einstellen beschrieben vo[r \(siehe auch Kapitel Browsermodus](#page-33-0)  [einstellen, Seite](#page-33-0) 34).
- **2** Wählen Sie mit den Navigationstasten *iPad*.

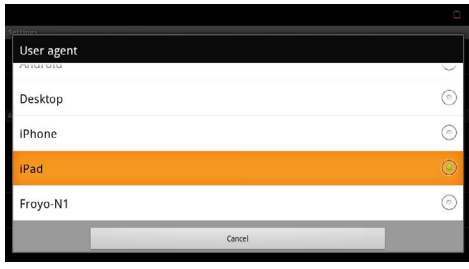

**3** Bestätigen Sie mit  $\circledcirc$ .

# <span id="page-35-0"></span>**10 Einstellungen**

- **1** Schalten Sie das Gerät mit dem Ein-/Ausschalter auf der Seite ein.
- **2** Nach dem Startbildschirm erscheint das Hauptmenü.

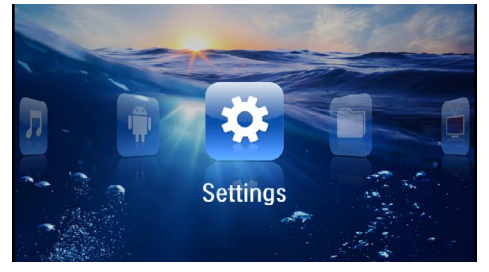

- **3** Wählen Sie mit den Navigationstasten *Einstellungen*.
- **4** Bestätigen Sie mit  $\circledcirc$ .
- **5** Wählen Sie mit  $(\triangle)$  / $(\triangledown)$  aus folgenden Einstellungen.

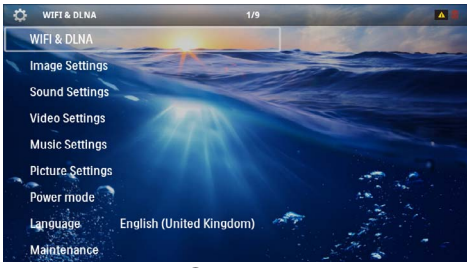

- **6** Bestätigen Sie mit  $\circledcirc$ .
- **7** Ändern Sie die Einstellungen mit  $(\mathbb{R}), (\mathbf{\widehat{A}})/(\mathbf{\widehat{v}})$ ,
- **8** Bestätigen Sie mit  $(\alpha)$ .

Mit der Taste  $\textcircled{\textcircled{\textcirc}}$  gehen Sie einen Menüschritt zurück.

# <span id="page-35-1"></span>**Übersicht der Menüfunktionen**

#### **WIFI & DLNA**

*WIFI-Netz* – Funknetzwerk (WLAN) aus- und einschalten

*Netzwerkauswahl* – Funknetzwerk auswählen, mit dem sich das Gerät verbinden soll

*DLNA-Weitergabe* – DLNA aus- und einschalten

*WIFI Hotspot* – WLAN-Tethering aktivieren und deaktivieren

#### **Bildeinstellungen**

*Bildschirmhintergrund* – Hintergrundbilder auswählen

*Bildformat* – Videos und Bilder an 4:3-Auflösung anpassen

#### *Projektionsmodus*

*Vorne* – normale Projektion, Gerät steht vor der Projektionsfläche/Leinwand.

*Hinten* – Hintergrundprojektion, Gerät steht hinter der Leinwand; Bild wird horizontal gespiegelt.

*Decke* – Gerät ist verkehrt herum an der Decke aufgehängt, Bild wird um 180 Grad gedreht.

*Hinten Decke* – Gerät ist hinter der Leinwand verkehrt herum an der Decke aufgehängt, Bild wird um 180 Grad gedreht und horizontal gespiegelt.

*Wandfarbenkorrektur* – Farbkorrektur des projezierten Bildes zum Anpaasen an farbige Projektionsflächen

*Smart Settings* – Vordefinierte Einstellungen für Helligkeit / Kontrast / Farbsättigung aufrufen. Werden diese Einstellungen geändert, wird auf die Einstellung *Manuell* umgeschaltet.

*Helligkeit* – Helligkeit einstellen

*Kontrast* – Kontrastes einstellen

#### **Toneinstellungen**

*Lautstärke* – Lautstärke einstellen

*Bass* – Wiedergabe der tiefen Frequenzen einstellen

*Höhen* – Wiedergabe der hohen Frequenzen einstellen

*Tastenton* – Tastentöne ein- und ausschalten

#### **Videoeinstellungen**

*Datei Ansicht* – Alle Videos in einer Liste oder entsprechend der Ordnerstruktur auf dem Laufwerk anzeigen.

*Wiederholen* – Arten des Wiederholens von Videodateien einstellen: Wiederholen ausgeschaltet (*Aus*), alle Videos des Verzeichnisses werden wiederholt (*Directory*), nur das aktuelle Video wird wiederholt (*Film*), alle Videos werden wiederholt (*Alle*).

*Abspielen fortsetzen* – Ist diese Funktion eingeschaltet, wird die Wiedergabe an der Stelle fortgesetzt an der sie unterbrochen wurde. Ist diese Funktion ausgeschaltet startet die Wiedergabe immer am Beginn des Films

*Bildformat* – Videos an 4:3-Auflösung anpassen

#### **Musikeinstellungen**

*Datei Ansicht* – Alle Musikstücke in einer Liste oder entsprechend der Ordnerstruktur auf dem Laufwerk anzeigen.

*Bildschirm* – Während der Wiedergabe die Projektion aus- oder einschalten.

*Wiederholen* – Arten des Wiederholens von Musikdateien einstellen: Wiederholen ausgeschaltet (*Aus*), alle Musikstücke des Verzeichnisses werden wiederholt (*Directory*), nur das aktuelle Musikstück wird wiederholt (*Lied*), alle Musikstücke werden wiederholt (*Alle*).

*Shuffle* – Ist diese Funktion eingeschaltet, erfolgt die Wiedergabe in zufälliger Reihenfolge. Sonst erfolgt die Wiedergabe der Reihe nach.

#### **Fotoeinstellungen**

*Datei Ansicht* – Darstellung der Bilder bei der Auswahl im Hauptmenü als *Miniaturansicht* oder als *Liste*.

*Zeit pro Bild* – Betrachtungszeit des Bildes bei der Diashow

*Wiederholen* – Arten des Wiederholens von Fotos für die Diashow einstellen: Wiederholen ausgeschaltet (*Aus*), alle Fotos des Verzeichnisses werden wiederholt (*Directory*), alle gespeicherten Fotos werden wiederholt (*Alle*).

*Folienübergang* – Bildübergänge einstellen

*Diaschau-Reihenfolge* – Diashow zufällig oder geordnet wiedergeben

#### **Powermodus**

*Helligkeit* – Mit dem Einschalten dieser Funktion wird die Lichtleistung reduziert um die Betriebsdauer mit dem eingebauten Akku zu erhöhen. Bei Netzbetrieb wird Stromsparmodus immer abgeschaltet um die bestmögliche Bildwiedergabe zu gewährleisten.

*Energiesparmodus* – Mit dieser Funktion schaltet sich der Projektor automatisch nach der vorgegebenen Zeit oder am Ende eines Films aus.

#### **Sprache/Language**

Gewünschte Sprache für das Menü wählen.

#### **Wartung**

*Einstell. zurücksetzen* – Einstellungen auf die Werkseinstellung zurücksetzen.

*Firmware-Update* – Firmware aktualisieren

#### *Hinweis*

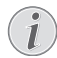

Schließen Sie für die Dauer des Firmware-Updates das Netzteil an.

*Information* – Freien Speicherplatz des internen Speichers und Informationen zum Gerät anzeigen (Speicherplatz: / Freier Speicher: / Firmware-Version: / Gerätename: / Modell:)

# <span id="page-37-0"></span>**11 Service**

## <span id="page-37-1"></span>**Pflegehinweise für den Akku**

Die Kapazität des Akkus läßt mit der Zeit nach. Sie können die Lebensdauer des Akkus verlängern, wenn Sie die folgenden Punkte beachten:

- Ohne Stromversorgung wird das Gerät mit dem eingebauten Akku betrieben. Wenn der Akku nicht mehr ausreichend Kapazität ist, schaltet sich das Gerät aus. Schließen Sie das Gerät an die Stromversorgung an.
- Wenn der Akku nicht mehr ausreichend Kapazität hat, ist das Batteriesymbol in der Anzeige rot.
- Wenn das Gerät über einen längeren Zeitraum läuft, wird die Oberfläche heiß und es erscheint ein Warnsymbol auf der Projektio[n \(siehe auch](#page-10-1)  [Kapitel Symbole in der Statusleiste, Seite](#page-10-1) 11). Das Gerät verhält sich folgendermaßen:
	- 1 Der Lüfter schaltet in die maximalste Stufe.
	- 2 Bei maximaler Helligkeitsstufe erscheint das Überhitzungssymbol in der Anzeige und das Gerät schaltet automatisch in die minimalste Helligkeitsstufe.
	- 3 Bei minimaler Helligkeitsstufe erscheint das Überhitzungssymbol für drei Sekunden zentriert in der Anzeige. Anschließend schaltet sich das Gerät automatisch aus.

Sie können die Wiedergabe fortsetzen, nachdem sich das Gerät abgekühlt hat.

- Wenn das Gerät über einen längeren Zeitraum läuft, wird die Oberfläche heiß und es erscheint ein Warnsymbol auf der Projektion. Das Gerät schaltet automatisch in den Stand-by-Modus, wenn es zu heiß wird. Sie können die Wiedergabe fortsetzen, nachdem sich das Gerät abgekühlt hat, indem Sie eine beliebige Taste drücken.
- Verwenden Sie das Gerät mindestens einmal pro Woche.
- Laden Sie den Akku regelmäßig auf. Lagern Sie das Gerät nicht mit vollständig entladenem Akku.
- Wird das Gerät einige Wochen nicht verwendet, entladen Sie den Akku teilweise in dem Sie das Gerät verwenden, bevor Sie es aufbewahren.
- Wenn das Gerät nur über den USB-Anschluss oder mit dem Netzteil funktioniert, ist der Akku defekt.
- Halten Sie das Gerät und den Akku von Wärmequellen fern.

#### **GEFAHR!**

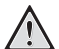

#### **Akku nicht selbst ersetzen**

Versuchen Sie nicht den Akku selbst zu ersetzen. Falsches Hantieren mit dem Akku oder Verwendung einer falschen Akku-Type kann Beschädigungen am Gerät oder Verletzungen verursachen.

# <span id="page-37-2"></span>**Akku laden nach Tiefentladung**

Ist der Akku tief entladen oder wurde das Gerät über einen längeren Zeitraum nicht verwendet, gehen Sie wie folgt vor.

**1** Schließen Sie das Gerät an die Stromversorgung an [\(siehe auch Kapitel Netzteil anschließen / Akku](#page-11-2) [laden, Seite](#page-11-2) 12). Das Gerät verhält sich folgendermaßen:

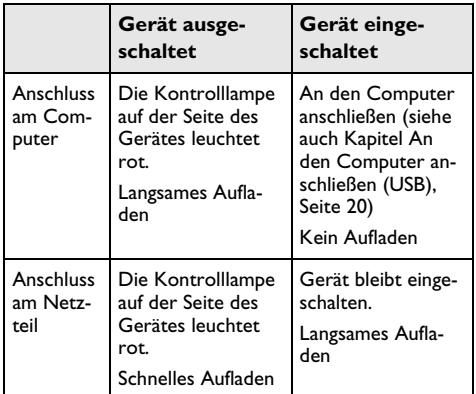

**2** Das Gerät kann nach zirka fünf Minuten Ladezeit eingeschaltet und verwendet werden.

# **Akkuladezeiten bei ausgeschaltetem Ge- rät**

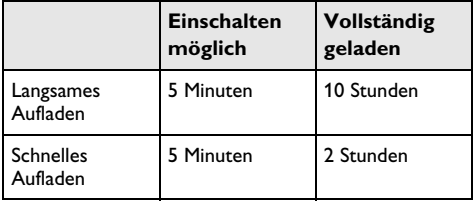

# <span id="page-38-0"></span>**Reinigung**

### **GEFAHR!**

#### **Hinweise für die Reinigung!**

Verwenden Sie ein weiches, fusselfreies Tuch. Verwenden Sie keinesfalls flüssige oder leicht<br>
entflammbare Reinigungsmittel (Sprays, Reinigungsmittel (Sprays, Scheuermittel, Polituren, Alkohol etc.). Es darf keine Feuchtigkeit in das Innere des Gerätes gelangen. Besprühen Sie das Gerät nicht mit Reinigungsflüssigkeit.

Wischen Sie sanft über die beschriebenen Flächen. Seien Sie vorsichtig, damit Sie nicht die Oberflächen zerkratzen.

### **Reinigung des Objektivs**

Verwenden Sie einen Pinsel oder Linsenreinigungspapier für Objektive zur Reinigung der Linse des Projektors.

#### **GEFAHR!**

#### **Keine flüssigen Reinigungsmittel verwenden**

Verwenden Sie zum Reinigen der Linse keine flüssigen Reinigungsmittel, um Beschädigungen an der Oberflächenvergütung zu vermeiden.

## <span id="page-38-1"></span>**Gerät überhitzt**

Ist das Gerät überhitzt, erscheint das Überhitzungssymbo[l \(siehe auch Kapitel Symbole in der Statusleiste,](#page-10-1)  [Seite](#page-10-1) 11). Das Gerät verhält sich folgendermaßen:

- **1** Der Lüfter schaltet in die maximalste Stufe.
- **2** Bei maximaler Helligkeitsstufe erscheint das Überhitzungssymbol in der Anzeige und das Gerät schaltet automatisch in die minimalste Helligkeitsstufe.
- **3** Bei minimaler Helligkeitsstufe erscheint das Überhitzungssymbol für drei Sekunden zentriert in der Anzeige. Anschließend schaltet sich das Gerät automatisch aus.

Sie können die Wiedergabe fortsetzen, nachdem sich das Gerät abgekühlt hat.

## <span id="page-38-2"></span>**Firmware mit Speicherkarte aktualisieren**

#### *Hinweis*

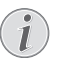

Schließen Sie für die Dauer des Firmware-Updates das Netzteil an [\(siehe auch Kapitel](#page-11-2)  [Netzteil anschließen / Akku laden, Seite](#page-11-2) 12).

**1** Formatieren Sie die Speicherkarte im Dateisystem FAT16 oder FAT32.

#### **GEFAHR!**

#### **Alle Daten werden gelöscht!**

Durch diesen Vorgang werden alle Daten gelöscht, die auf der Speicherkarte gespeichert sind.

- **2** Speichern Sie die aktuellste Firmware-Aktualisierungsdatei auf die Speicherkarte.
- **3** Setzen Sie die Speicherkarte ein [\(siehe auch Kapitel](#page-18-1) [Speicherkarte einsetzen, Seite](#page-18-1) 19) und schalten Sie das Gerät ein.
- **4** Wählen Sie mit den Navigationstasten *Einstellungen*.
- **5** Bestätigen Sie mit  $(\alpha)$ .
- **6** Wählen Sie mit (A)/(v) Wartung.
- **7** Bestätigen Sie mit  $(\alpha)$ .
- 8 Wählen Sie mit (A)/<sub>(F)</sub> Firmware-Update.
- **9** Bestätigen Sie mit  $(\alpha)$ .
- 10 Wählen Sie mit (A)/ **Installieren**.
- **11** Bestätigen Sie mit  $\circ$ .
- **12** Das Gerät schaltet sich aus und wieder ein. Nach etwa 5 Minuten erscheint die Anzeige *Language Selection*. Das Firmware-Update ist damit abgeschlossen.

#### **GEFAHR!**

**Speicherkarte einsetzen!**

Ziehen Sie die eingesetzte Speicherkarte keinesfalls heraus, während das Gerät darauf zugreift.

#### **GEFAHR!**

#### **Netzteil!**

Ziehen Sie während des Firmware-Updates keinesfalls das angeschlossene Netzteil heraus.

#### *Hinweis*

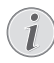

Falls während des Firmware-Updates ein Fehler auftritt, starten Sie erneut den Vorgang oder kontaktieren Sie Ihren Händler.

# <span id="page-39-0"></span>**Probleme / Lösungen**

### **Schnellhilfe**

Sollte ein Problem auftreten, das sich mit den Beschreibungen in dieser Bedienungsanleitung nicht lösen lässt (siehe auch nachstehende Hilfe), gehen Sie folgendermaßen vor.

- **1** Schalten Sie das Gerät mit dem Ein-/Ausschalter auf der Seite aus.
- **2** Warten Sie mindestens zehn Sekunden.
- **3** Schalten Sie das Gerät mit dem Ein-/Ausschalter auf der Seite ein.
- **4** Tritt der Fehler wiederholt auf, wenden Sie sich bitte an unseren technischen Kundendienst oder an Ihren Fachhändler.

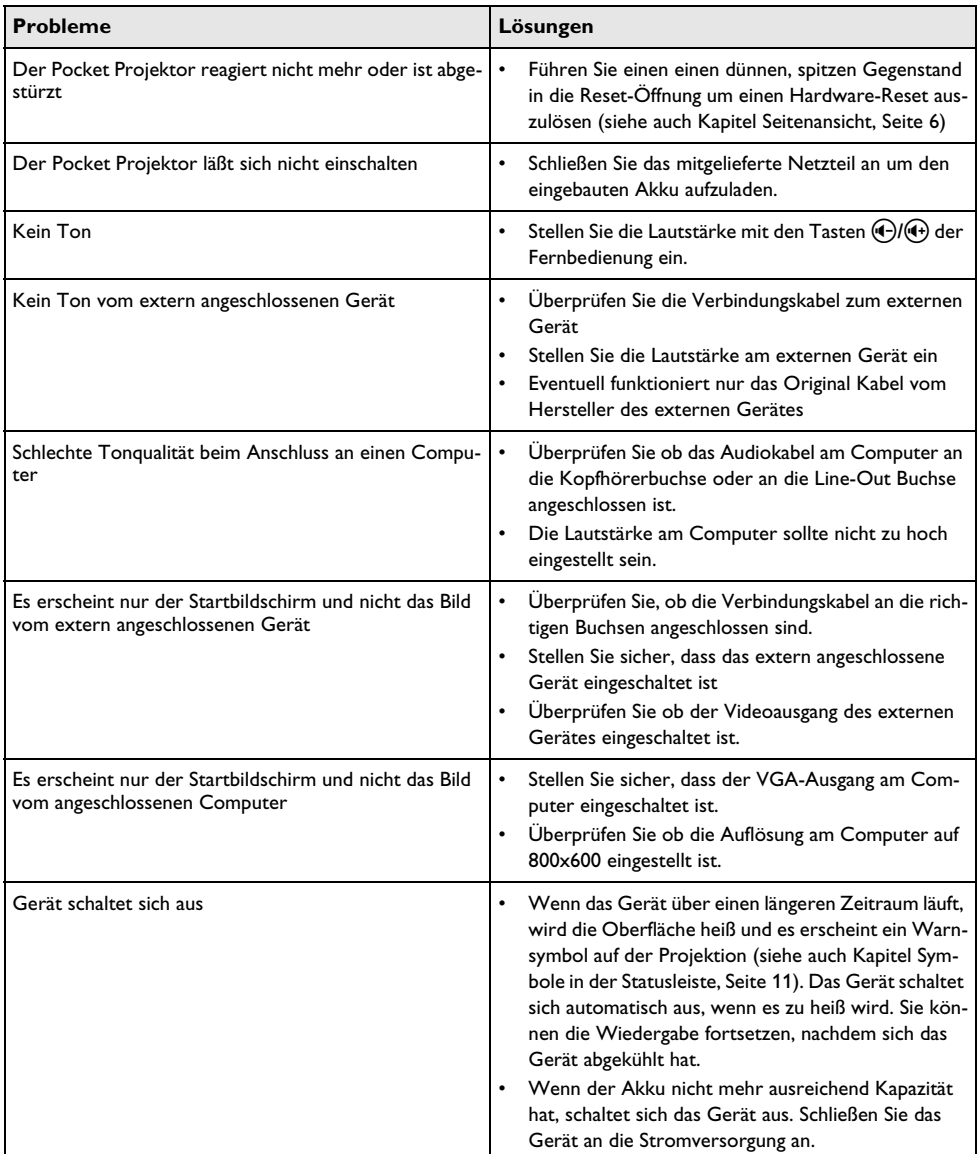

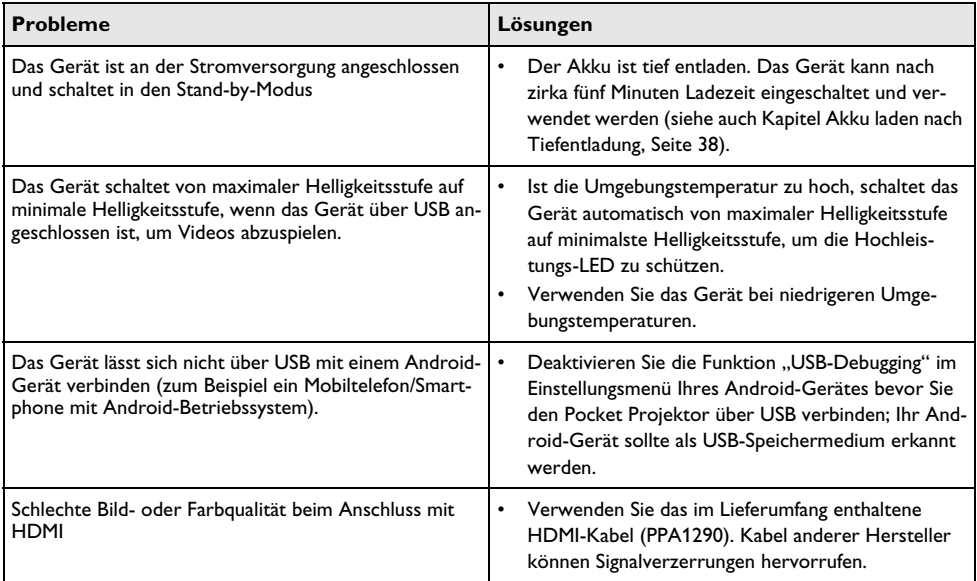

# <span id="page-41-0"></span>**12 Anhang**

# <span id="page-41-1"></span>**Technische Daten**

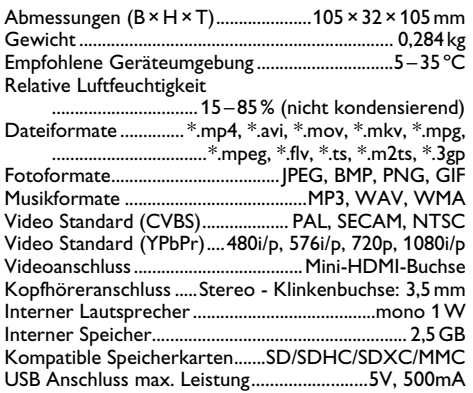

### **Technologie / Optik**

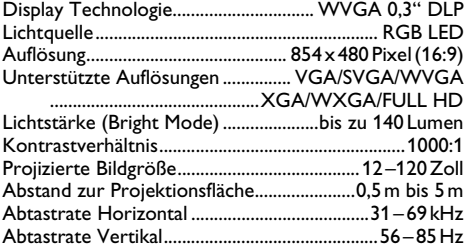

#### **Netzteil**

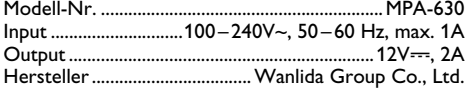

#### **Eingebauter Akku**

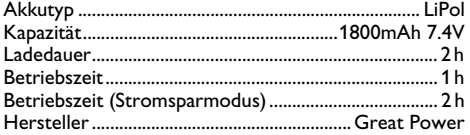

# <span id="page-41-2"></span>**Zubehör**

Folgendes Zubehör ist für Ihr Gerät erhältlich: Pico Station mit Akku und Lautsprecher

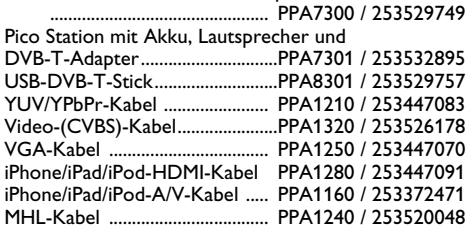

Alle Daten dienen nur als Richtbestimmung. **Sagemcom Documents SAS** behält sich das Recht vor, ohne vorhergehende Ankündigungen Änderungen vorzunehmen.

# $C \in \mathbb{C}$

Das CE-Zeichen gewährleistet, dass dieses Produkt hinsichtlich Sicherheit und Gesundheit des Benutzers sowie elektromagnetischer Interferenz der Richtlinien 1999/5/EG, 2006/95/EG, 2004/108/EG und 2009/125/ EG des Europäischen Parlaments und des Rates zu Telekommunikationsendgeräten entspricht.

Die Einhaltungserklärung können Sie auf der Internetseite www.picopix.philips.com nachlesen.

Die Erhaltung der Umwelt im Rahmen eines Konzepts nachhaltiger Entwicklung liegt Sagemcom Documents SAS sehr am Herzen. Sagemcom Documents SAS ist bestrebt, umweltfreundliche Systeme zu betreiben. Daher hat Sagemcom Documents SAS beschlossen, der ökologischen Leistung in allen Produktphasen, von der Herstellung über die Inbetriebnahme bis hin zum Gebrauch und zur Entsorgung, einen hohen Stellenwert beizumessen.

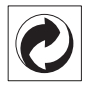

**Verpackung:** Das Logo (Grüner Punkt) drückt aus, dass eine anerkannte nationale Organisation eine Beitragszahlung erhält, um die Verpackungserfassung und die Recycling-Infrastrukturen zu verbessern. Bitte halten Sie sich bei der Entsorgung dieser Verpackung an die bei Ihnen geltenden Vorschriften zur Mülltrennung.

**Batterien:** Sollte Ihr Produkt Batterien enthalten, müssen diese an den dafür vorgesehenen Sammelstellen entsorgt werden.

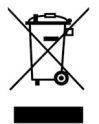

**Produkt:** Der durchgestrichene Mülleimer auf dem Produkt bedeutet, dass es sich bei diesem Produkt um ein elektrisches oder elektronisches Gerät handelt. Die europäische Gesetzgebung schreibt hierfür eine gesonderte Entsorgung vor:

• An Verkaufsstellen, falls Sie ein ähnliches Gerät kaufen.

• An den örtlichen Sammelstellen (Wertstoffhof, Sonderabholdienste etc.).

So können auch Sie Ihren Beitrag zu Wiederverwendung und Recycling von elektronischen und elektrischen Altgeräten leisten, was sich auf die Umwelt und die Gesundheit der Menschen auswirken kann.

Die verwendeten Verpackungen aus Papier und Karton können wie Altpapier entsorgt werden. Die Plastikfolien geben Sie zum Recycling oder in den Restmüll, je nach den Anforderungen Ihres Landes.

**Warenzeichen:** Die im vorliegenden Handbuch genannten Referenzen sind Warenzeichen der jeweiligen Firmen. Das Fehlen der Symbole ® und ™ rechtfertigt nicht die Annahme, dass es sich bei den entsprechenden Begriffen um freie Warenzeichen handelt. Andere im vorliegenden Dokument verwendete Produktnamen dienen lediglich Kennzeichnungszwecken und können Warenzeichen der jeweiligen Inhaber sein. Sagemcom Documents SAS lehnt jegliche Rechte an diesen Marken ab.

Weder Sagemcom Documents SAS noch angeschlossene Gesellschaften sind gegenüber dem Käufer dieses Produktes oder Dritten haftbar in Bezug auf Schadenersatzansprüche, Verluste, Kosten oder Ausgaben, die dem Käufer oder Dritten in Folge eines Unfalles, des falschen Gebrauches oder Missbrauches dieses Produktes oder nicht autorisierten Modifikationen, Reparaturen, Veränderungen des Produktes oder der Nichteinhaltung der Betriebs- und Wartungshinweise von Sagemcom Documents SAS erwachsen.

Sagemcom Documents SAS übernimmt keine Haftung für Schadensersatzansprüche oder Probleme in Folge der Verwendung jeglicher Optionen oder Verbrauchsmaterialien, die nicht als Originalprodukte von Sagemcom Documents SAS bzw. PHILIPS oder von Sagemcom Documents SAS bzw. PHILIPS genehmigte Produkte gekennzeichnet sind.

Sagemcom Documents SAS übernimmt keine Haftung für Schadensersatzansprüche in Folge elektromagnetischer Interferenzen bedingt durch den Einsatz von Verbindungskabeln, die nicht als Produkte von Sagemcom Documents SAS oder PHILIPS gekennzeichnet sind.

Alle Rechte vorbehalten. Kein Teil dieser Publikation darf ohne vorherige schriftliche Zustimmung durch Sagemcom Documents SAS vervielfältigt, in einem Archivsystem gespeichert oder in irgendeiner Form oder auf sonstigem Wege – elektronisch, mechanisch, durch Fotokopie, Aufnahme oder anderweitige Möglichkeit – übertragen werden. Die im vorliegenden Dokument enthaltenen Informationen sind ausschließlich zur Verwendung mit diesem Produkt gedacht. Sagemcom Documents SAS übernimmt keine Verantwortung, wenn diese Informationen auf andere Geräte angewendet werden.

Diese Bedienungsanleitung ist ein Dokument ohne Vertragscharakter.

Irrtümer, Druckfehler und Änderungen vorbehalten.

Copyright  $\odot$  2014 Sagemcom Documents SAS

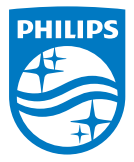

PHILIPS and the PHILIPS' Shield Emblem are registered trademarks of Koninklijke Philips N.V. and are used by Sagemcom Documents SAS under license from Koninklijke Philips N.V.  $©$  2014 Sagemcom Documents SAS All rights reserved

#### **Sagemcom Documents SAS**

Documents Business Unit Headquarters: CS 50001 92848 Rueil Cedex - FRANCE Tel: +33 (0)1 57 61 10 00 · Fax: +33 (0)1 57 61 10 01 www.sagemcom.com Simplified Joint Stock Company · Capital 8.479.978 € · 509 448 841 RCS Nanterre

**PPX3614 DE 253604307-C**